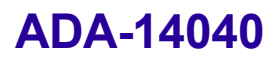

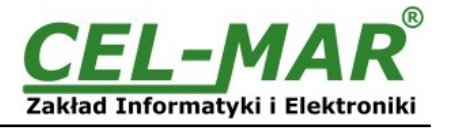

# **Instrukcja obsługi**

### **ADA-14040 BEZPRZEWODOWY SERWER PORTU SZEREGOWEGO RS485/RS422 na Wi-Fi(802.11b) Z MODBUS GATEWAY**

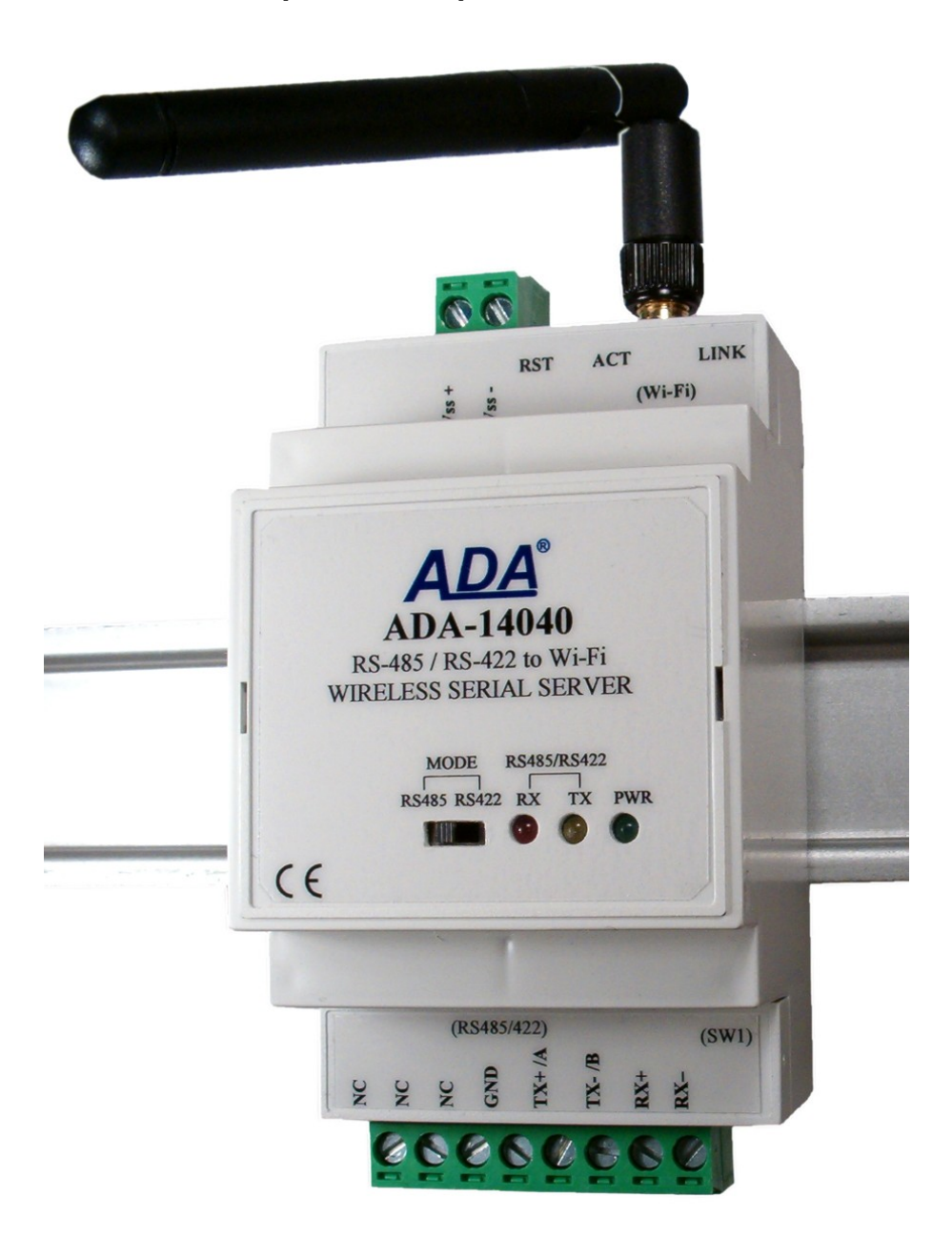

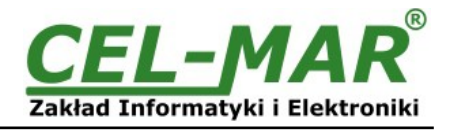

## Spis treści

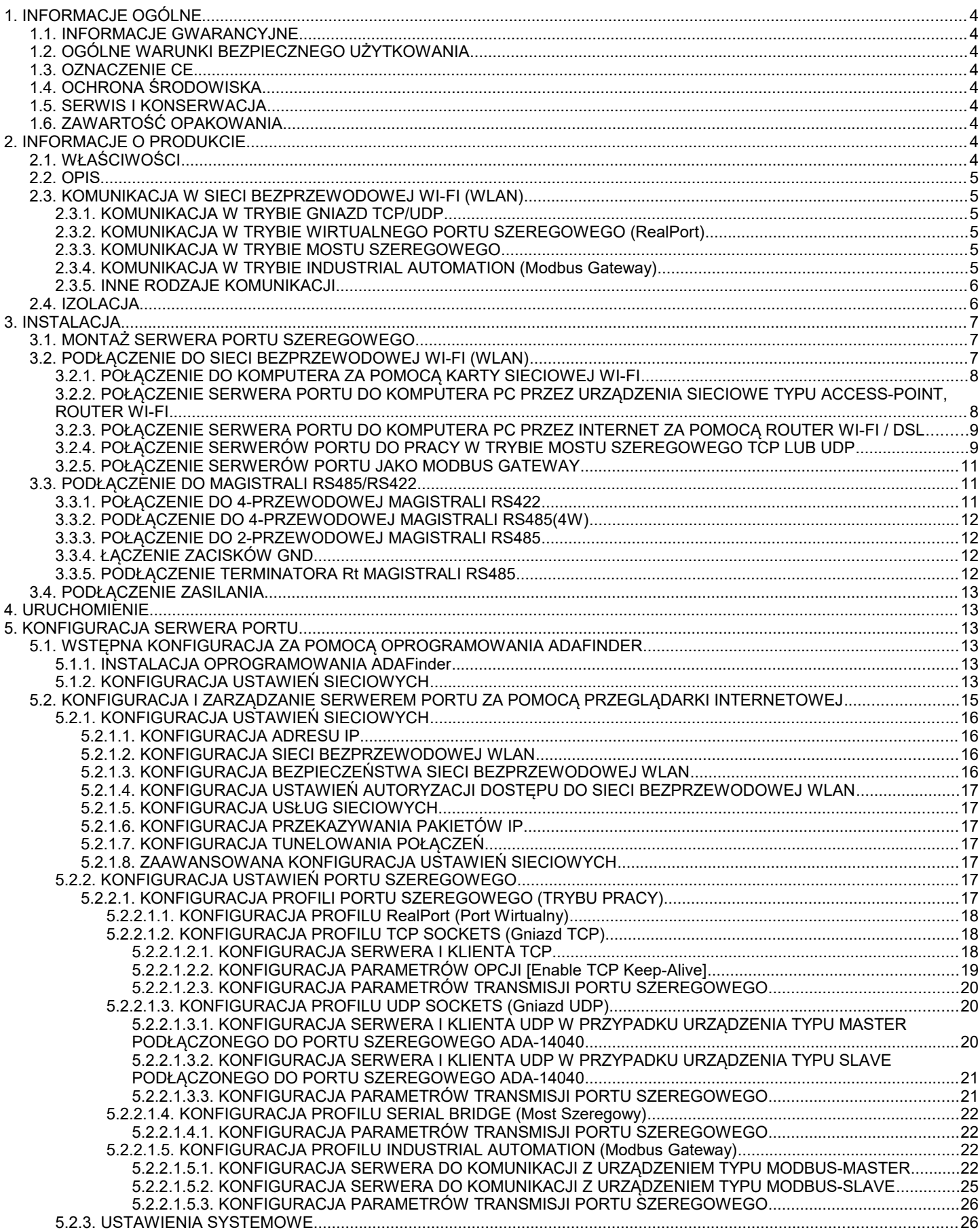

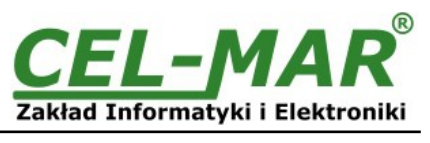

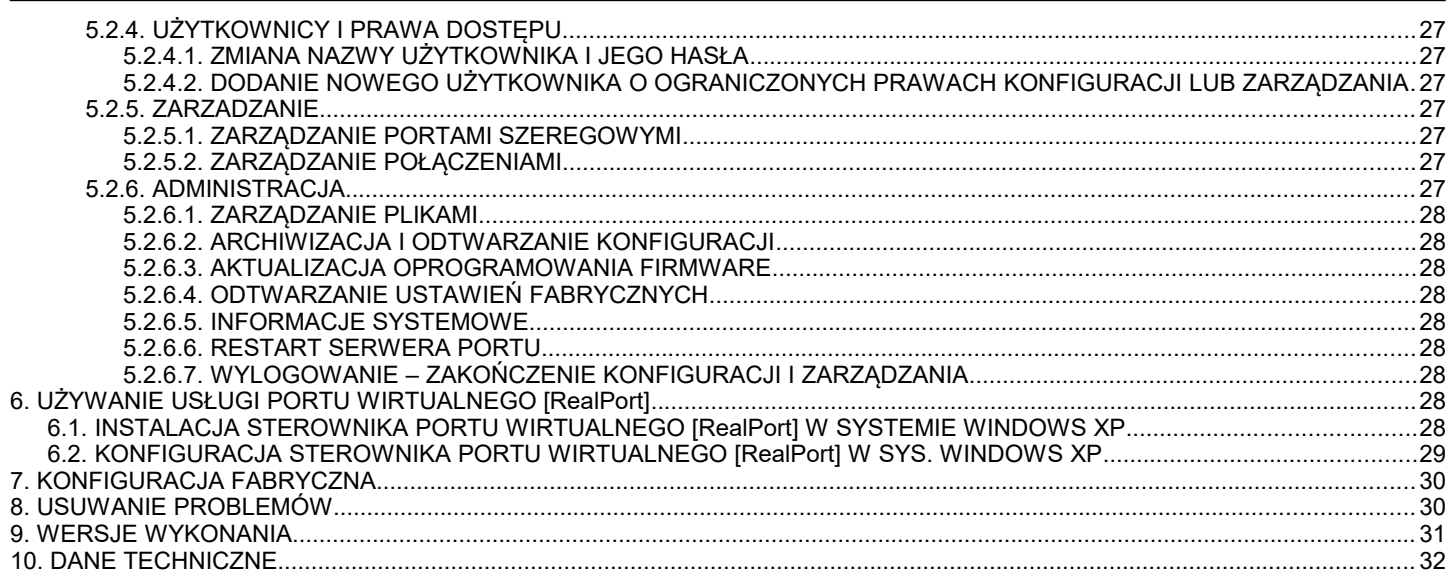

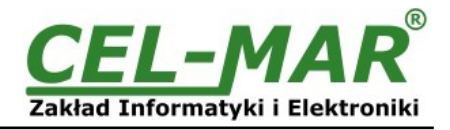

#### **1. INFORMACJE OGÓLNE**

Dziękujemy Państwu za zamówienie produktu Firmy **CEL-MAR**. Produkt ten został gruntownie sprawdzony, przetestowany i jest objęty dwuletnią gwarancją na części i działanie.

Jeżeli wynikną jakieś problemy lub pytania podczas instalacji lub używania tego produktu, prosimy o niezwłoczny kontakt z Informacją Techniczną pod numerem +48 41 362-12-46.

#### **1.1. INFORMACJE GWARANCYJNE**

**Firma CEL-MAR** udziela dwuletniej gwarancji na **serwer portu ADA-14040**. Gwarancja nie pokrywa uszkodzeń powstałych z niewłaściwego użytkowania, zużycia lub nieautoryzowanych zmian. Jeżeli produkt nie działa zgodnie z instrukcją, będzie naprawiony pod warunkiem dostarczenia urządzenia do **Firmy CEL-MAR** z opłaconym transportem i ubezpieczeniem.

**Firma CEL-MAR** pod żadnym warunkiem nie będzie odpowiadać za uszkodzenia wynikłe z niewłaściwego używania produktu czy na skutek przyczyn losowych: wyładowanie atmosferyczne, powódź, pożar itp.

**Firma CEL-MAR** nie ponosi żadnej odpowiedzialności za powstałe uszkodzenia i straty w tym: utratę zysków, utratę danych, straty pieniężne wynikłe z użytkowania lub niemożności użytkowania tego produktu.

**Firma CEL-MAR** w specyficznych przypadkach cofnie wszystkie gwarancje, przy braku przestrzegania instrukcji obsługi i nie akceptowania warunków gwarancji przez użytkownika.

#### **1.2. OGÓLNE WARUNKI BEZPIECZNEGO UŻYTKOWANIA**

Urządzenie należy montować w miejscu bezpiecznym i stabilnym (np. szafka elektroinstalacyjna), kabel zasilający powinien być tak ułożony, aby nie był narażony na deptanie, zaczepianie lub wyrywanie z obwodu zasilającego.

Nie wolno stawiać urządzenia na mokrej powierzchni.

Nie należy podłączać urządzenia do nieokreślonych źródeł zasilania,

Nie należy uszkadzać lub zgniatać przewodów zasilających.

Nie należy wykonywać podłączeń mokrymi rękami.

Nie wolno przerabiać, otwierać albo dziurawić obudowy urządzenia!

Nie wolno zanurzać urządzenia w wodzie ani żadnym innym płynie.

Nie stawiać na urządzeniu źródeł otwartego ognia : świece, lampki oliwne itp.

Całkowite wyłączenie z sieci zasilającej następuje dopiero po odłączeniu napięcia w obwodzie zasilającym.

Nie należy przeprowadzać montażu lub demontażu urządzenia jeżeli jest włączone. Może to doprowadzić do zwarcia elektrycznego i uszkodzenia urządzenia.

Urządzenie nie może być użyte do zastosowań,od których zależy życie i zdrowie ludzkie (np. medyczne).

#### **1.3. OZNACZENIE CE**

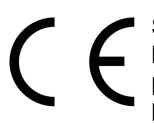

Symbol CE na urządzeniu firmy CEL-MAR oznacza zgodność urządzenia z Dyrektywą telekomunikacyjne urządzenia końcowe i urządzenia radiowe **2014/30/WE**. Deklaracja zgodności jest dostępna przez kontakt z Serwisem Technicznym pod adresem e-mail: [serwis@cel-mar.pl](mailto:support@cel-mar.com.pl) lub telefonicznie pod numerem +48 41 362-12-46.

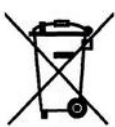

#### **1.4. OCHRONA ŚRODOWISKA**

Znak ten na urządzeniu informuje o zakazie umieszczania zużytego urządzenia łącznie z innymi odpadami. Sprzęt należy przekazać do wyznaczonych punktów zajmujących się utylizacją. (Zgodnie z Ustawą o zużytym sprzęcie elektronicznym z dnia 29 lipca 2005)

#### **1.5. SERWIS I KONSERWACJA**

Serwer portu ADA-14040 nie wymaga okresowej konserwacji. Informacja techniczna pod numerem: +48 41 362-12-46 w godzinach 8.00-16.00 od poniedziałku do piątku.

#### **1.6. ZAWARTOŚĆ OPAKOWANIA**

Konwerter dostarczany jest z: instrukcją obsługi, anteną oraz płytką CD z oprogramowaniem ADANet.

#### **2. INFORMACJE O PRODUKCIE**

Uwaga!

Urządzenie klasy A, przeznaczone do instalacji w środowisku handlowym i lekko uprzemysłowionym. W środowisku mieszkalnym może powodować zakłócenia radio-elektryczne, w przypadku których użytkownik będzie zmuszony do podjęcia odpowiednich środków w celu ich eliminacji .

#### **2.1. WŁAŚCIWOŚCI**

- Praca w sieci bezprzewodowej określonej standardem IEEE 802.11b z prędkością do 11Mbps na częstotliwości 2,4GHz,
- Prędkość transmisji w sieci bezprzewodowej 11, 5.5, 2, 1 Mbps,
- Modulacja CCK(11/5 Mbps), DQPSK(2 Mbps), DBPSK(1Mbps),
- Czułość odbiornika: -82dBm dla prędkości 11Mbps, -87dBm dla prędkości 5.5Mbps, -89dBm dla prędkości 2Mbps, -92dBm dla prędkości 1Mbps,
- Liczba Kanałów : 11 (USA/Canada), 13 (Europa), 14 (Japonia),
- Podłaczenie anteny przez złącze SMA.
- Szyfrowanie danych w sieci bezprzewodowej: WEP (64/128 bitowy klucz szyfrowania), WPA (128 bitowy klucz szyfrowania), WPA2 (128 – bitowy klucz szyfrowania), PEAP, PSK (współdzielone klucze),
- Używane protokoły : TCP, UDP, DHCP, SNMP, SSL/TLS, Telnet, Rlogin, LPD, HTTP/HTTPS, SMTP, ICMP, IGMP, ARP,
- Wbudowany serwer WWW do konfiguracji serwera portu,
- Sterowniki wirtualnego portu COM,

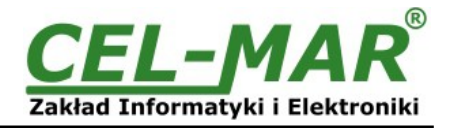

- Konfiguracia usług sieciowych według indywidualnych potrzeb użytkownika,
- Przydzielanie statycznego lub dynamicznego (przez serwer DHCP) adresu IP,
- Diagnostyka portu szeregowego i sieciowego,
- Szyfrowana transmisja danych : SSL v3.0/TLS v1.0 DES (56-bit), 3DES (168-bit), AES (128/256-bit),
- Praca w trybie : wirtualnego portu szeregowego, mostu szeregowego TCP, mostu szeregowego UDP, gniazd TCP, gniazd UDP, MODBUS Data Gateway,
- Praca na magistrali RS485 2 i 4 przewodowej, RS422 2 i 4 przewodowej,
- Prędkości transmisji danych RS485/422 ( bps): 50, 75, 110, 134, 150, 200, 300, 600, 1200, 1800, 2400, 4800, 9600, 14400, 19200, 28800, 38400, 57600, 115200, 230400,
- Format danych RS485/422 Liczba bitów danych: 5, 6, 7, 8; Kontrola parzystości : Brak, Parzystość, Nieparzystość, Stale 1, Stale 0; Bity stopu : 1, 2,
- Przeźroczystość dla wszystkich protokołów których format danych jest zgodny z powyższą specyfikacją interfejsu RS485/422 np. MODBUS, DNP, PROFIBUS i inne,
- Wbudowany konwerter protokołów MODBUS-TCP na MODBUS-RTU/ASCII (MODBUS Data Gateway),
- Praca w trybie MODBUS-RTU Master/Slave i MODBUS-ASCII Master/Slave,
- Zasilanie zewnętrzne od 10 do 30 VDC stabilizowane,
- Moc pobierana do 4W,
- Optoizolacja miedzy interfejsem Wi-Fi a RS485/RS422 w torze sygnałowym ~3kV=,
- Izolacja galwaniczna miedzy interfejsem RS485/RS422 a zasilaniem 1kV= lub 3kV= w wersji z izolacją dwudrożną,
- Podłączenie do interfejsu RS485/RS422 poprzez złącza śrubowe,
- Wbudowane w interfejs RS485/RS422 zabezpieczenie przeciwzwarciowe i przeciwprzepięciowe,
- Wbudowane zabezpieczenie przed odwrotnym podłaczeniem zasilania,
- Obudowa zgodna ze standardem DIN 43880 do montażu w typowych szafkach elektroinstalacyjnych,
- Obudowa przystosowana do montażu na szynie zgodnej ze standardem DIN35 / TS35,
- Wymiary (obrysu) obudowy (SZ x W x G) 53mm x 90mm x 58mm,
- Wymiary anteny: długość 110mm, średnica 9mm.

#### **2.2. OPIS**

Serwer portu ADA-14040 jest urządzeniem służącym do transmisji danych pomiędzy urządzeniami wyposażonymi w interfejs RS485/RS422 przez sieć WLAN/WAN. Praca w sieci Wi-Fi może odbywać się w trybie wirtualnego portu szeregowego, mostu szeregowego TCP, mostu szeregowego UDP, gniazd TCP, gniazd UDP, MODBUS Data Gateway'a. MODBUS Data Gateway konwertuje protokoły MODBUS-RTU master/slave i MODBUS-ASCII master/slave na protokół MODBUS-TCP i odwrotnie. Pozwala to na integrowanie urządzeń z MODBUS-RTU/ASCII z urządzeniami z MODBUS-TCP w ramach jednej sieci. Serwer portu obsługuje protokoły TCP, UDP, DHCP, SNMP, SSL/TLS, Telnet, Rlogin, LPD, HTTP/HTTPS, SMTP, ICMP, IGMP, ARP. Posiada wbudowany serwer WWW umożliwiający zdalną konfigurację i zarządzanie przez przeglądarkę internetową. Serwer portu umożliwia transmisję danych (bez ingerencji w ich format) przez interfejs RS485/RS422 z prędkością do 230,4kbps. Wyposażony jest w listwę zacisków śrubowych dla skrętkowych połączeń RS485/RS422 i zasilania oraz złącze SMA i antenę do podłączenia sieci Wi-Fi. Urządzenie do swego działania wykorzystuje sygnały: RX+, RX-, TX+/A, TX-/B interfejsu RS485/RS422 wyprowadzane przez zaciski śrubowe. Do magistrali RS485 zbudowanej na ADA-14040 można podłączyć do 32 urządzeń pracujących w trybie half duplex na magistrali RS485(2W) 2-przewodowej oraz full duplex na magistrali RS485(4W) 4-przewodowej.

Serwer portu przystosowany jest do zasilania z zewnętrznego źródła napięcia stałego, którego wartość powinna zawierać się w granicach od 10V= do 30V=, moc pobierana z zasilacza 4W. Posiada zabezpieczenie przed odwrotną polaryzacja zasilania i zabezpieczenie przeciwprzepięciowe na magistrali RS485/RS422. Posiada separację galwaniczną pomiędzy zasilaniem a interfejsem Wi-Fi i RS485/RS422 oraz optoizolację pomiędzy interfejsami RS485/RS422 a Wi-Fi.

Zasięg transmisji w sieci bezprzewodowej Wi-Fi (IEEE 802.11b) :

– w budynkach zawiera się w zakresie od 30m do 150m,

– w terenie otwartym do 300m.

Zasięg transmisji można zwiększyć po zastosowaniu dodatkowych anten kierunkowych.

Razem z ADA-14040 dostarczamy sterowniki, które po zainstalowaniu tworzą w systemie operacyjnym (Windows 98ME,2000,XP,2003,Vista, 7) dodatkowy port COM. Port ten o kolejnym wolnym numerze np. COM3 może być używany jak standardowy port COM. Nie jest to jednak rzeczywisty port istniejący w komputerze tylko wirtualny tworzony przez system, dlatego niektóre programy działające pod DOS i odwołujące się do tego portu COM mogą działać nieprawidłowo.

#### **2.3. KOMUNIKACJA W SIECI BEZPRZEWODOWEJ WI-FI (WLAN)**

#### **2.3.1. KOMUNIKACJA W TRYBIE GNIAZD TCP/UDP**

Komunikacja w trybie gniazd TCP/UDP umożliwia aplikacji (SCADA, MMI, itp.) przesyłanie danych do portu szeregowego serwera portu przez sieć Wi-Fi za pomocą gniazd TCP/UDP, przy wykorzystaniu usług klienta i serwera TCP/UDP.

#### **2.3.2. KOMUNIKACJA W TRYBIE WIRTUALNEGO PORTU SZEREGOWEGO (RealPort)**

Komunikacja w trybie wirtualnego portu szeregowego umożliwia aplikacji (SCADA, MMI, itp.) przesyłanie danych do portu szeregowego serwera portu przez sieć Wi-Fi za pomocą utworzonego w systemie operacyjnym wirtualnego portu COM.

#### **2.3.3. KOMUNIKACJA W TRYBIE MOSTU SZEREGOWEGO**

Komunikacja w trybie mostu szeregowego umożliwia przesyłanie danych przez sieć Wi-Fi pomiędzy portami szeregowymi serwerów portu w topologi jeden do jednego lub jeden do wielu przy wykorzystaniu usług klienta i serwera TCP/UDP.

#### **2.3.4. KOMUNIKACJA W TRYBIE INDUSTRIAL AUTOMATION (Modbus Gateway)**

Komunikacja w trybie MODBUS Gateway (IA) umożliwia konwersję protokołów MODBUS-RTU master/slave i MODBUS-ASCII master/slave na protokół MODBUS-TCP i odwrotnie. Pozwala to na integrowanie urządzeń z MODBUS-RTU/ASCII z urządzeniami z MODBUS-TCP w ramach jednej sieci.

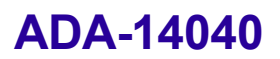

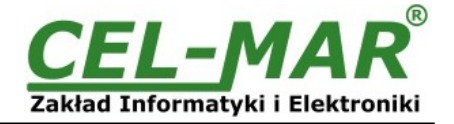

#### **2.3.5. INNE RODZAJE KOMUNIKACJI**

Serwer portu ADA-14040 może zostać skonfigurowany do pracy w innych trybach komunikacji:

- tryb terminala,
- tryb emulacji modemu
- tryb konsoli,<br>– tryb użytkow
- tryb użytkownika.

**Jednak w przypadku serwera portu RS485/RS422 nie będzie można pracować poprawnie w tych trybach gdyż odnoszą się one do pełnego interfejsu RS232.**

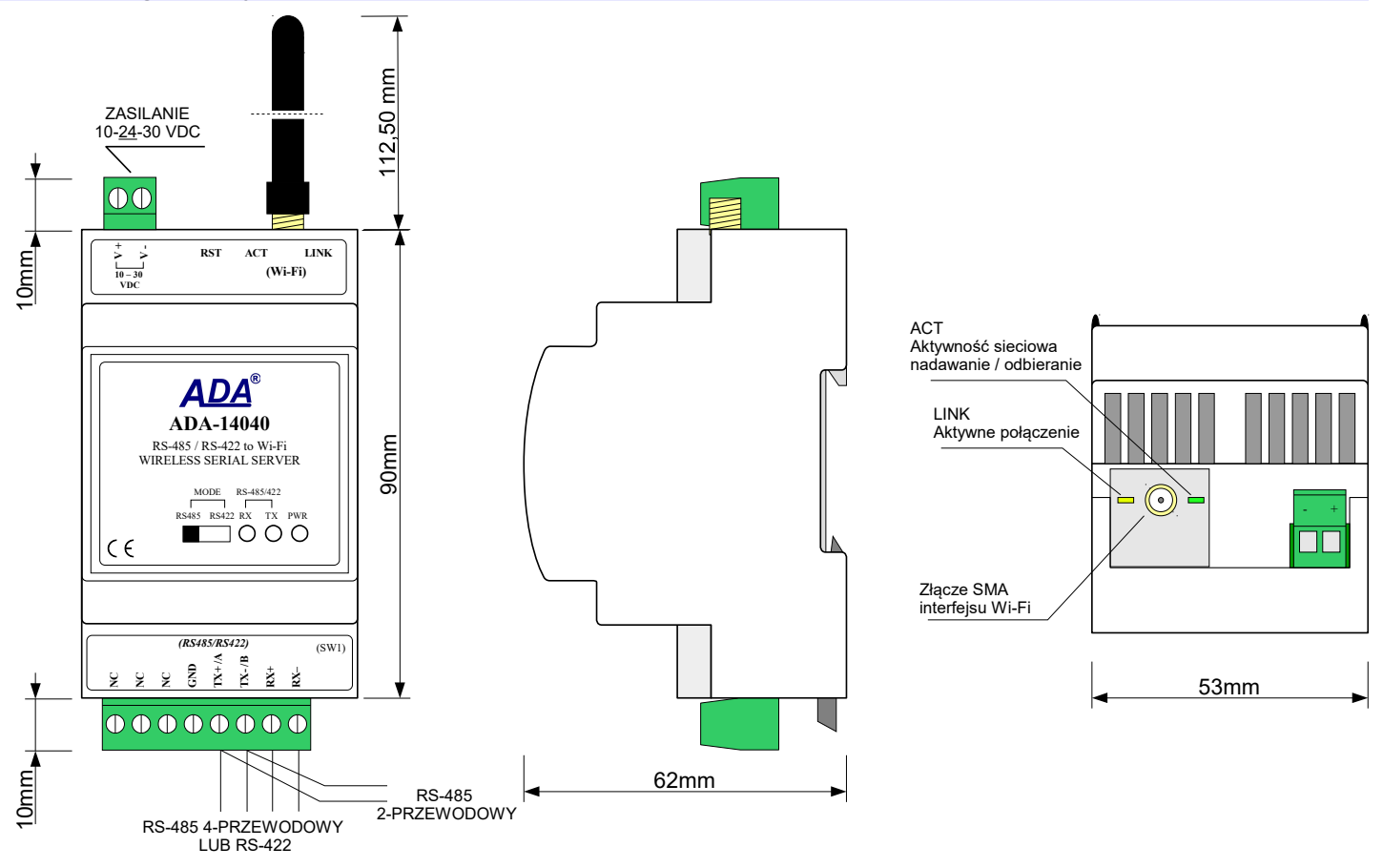

**Rys 1. Widok ADA-14040 Rys 2. Widok złącza Wi-Fi i zasilania**

#### **2.4. IZOLACJA**

W konwerterze ADA-14040 izolacja galwaniczna wykonywana jest jako dwudrożna w zależności od wersji wykonania. Opis wersji wykonania zawiera punkt WERSJE WYKONANIA.

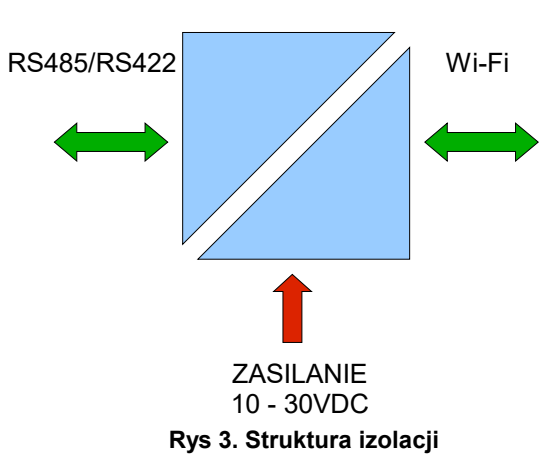

#### **IZOLACJA DWUDROŻNA**

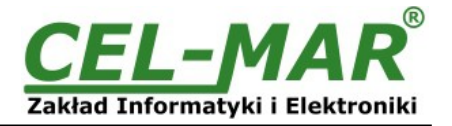

#### **3. INSTALACJA**

Ten rozdział pokaże Państwu jak poprawnie podłączyć ADA-14040 do magistrali RS485/RS422, sieci Wi-Fi oraz zasilania. W celu minimalizacji wpływu zakłóceń z otoczenia zaleca się :

-stosowanie w instalacji kabli ekranowanych typu skrętka-wieloparowa , których ekran należy podłączyć do uziemienia na jednym końcu kabla,

-układać kable sygnałowe w odległości nie mniejszej niż 25 cm od kabli zasilających,

-do zasilania konwerterów stosować kabel o odpowiednim przekroju ze względu na spadki napięcia,

-stosować filtry przeciwzakłóceniowe do zasilania konwerterów,

-nie zasilać konwerterów z obwodów zasilających urządzenia generujące duże zakłócenia impulsowe np. przekaźniki, styczniki, falowniki.

#### **3.1. MONTAŻ SERWERA PORTU SZEREGOWEGO**

Obudowa serwera portu ADA-14040 jest przystosowana do montażu na listwie TS-35 (DIN35). W celu zamontowania na listwie należy serwer portu szeregowego górną częścią obudowy zawiesić zaczepami na listwie TS-35 następnie docisnąć do listwy dolną część obudowy aż do usłyszenia charakterystycznego dźwięku "kilk" gdy dolny zaczep zaczepi obudowę na listwie.

#### **UWAGA!**

**Nie instalować, ustawiać urządzeń Wi-Fi w odległości między nimi mniejszej niż 20cm.**

#### **3.2. PODŁĄCZENIE DO SIECI BEZPRZEWODOWEJ WI-FI (WLAN)**

Podłączenie serwera ADA-14040 do sieci bezprzewodowej Wi-Fi (WLAN) można wykonać poprzez urządzenia typu ACCESS-POINT, ROUTER Wi-Fi lub bezpośrednio z komputerem wyposażonym w kartę Wi-Fi albo innym serwerem portu ADA-14040.

W złączu interfejsu Wi-Fi serwera portu umieszczone są dwie diody (Rys. 2) :

– zielona ACT sygnalizująca stan nadawania lub odbierania danych,

– pomarańczowa LINK sygnalizująca aktywne połączenie sieciowe.

Serwer portu szeregowego ADA-14040 może w sieci bezprzewodowej Wi-Fi pełnić funkcję :

– wirtualnego portu szeregowego [RealPort],

– mostu szeregowego TCP,

– mostu szeregowego UDP.

– Modbus Data Gateway'a

Fabrycznie ADA-14040 jest skonfigurowany do :

-podłączania się do dowolnej sieci bezprzewodowej Wi-Fi. Dlatego w konfiguracji urządzenia typu ACCESS-POINT, ROUTER Wi-Fi, karty Wi-Fi musimy ustawić najniższy wolny kanał transmisji bezprzewodowej.

-pobierania adresu IP z serwera DHCP. Dlatego jeżeli nie mamy serwera DHCP to do zmiany adres IP należy użyć oprogramowania ADAFinder (patrz p.5.1.) .

Szczegółowe informacje na temat podłączenia do sieci bezprzewodowej Wi-Fi będą omówione w poniższych punktach.

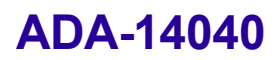

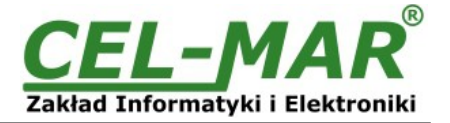

#### **3.2.1. POŁĄCZENIE DO KOMPUTERA ZA POMOCĄ KARTY SIECIOWEJ WI-FI**

Jeżeli nie posiadamy urządzenia ACCESS POINT lub ROUTER'a sieci Wi-Fi serwer portu szeregowego ADA-14040 możemy połączyć bezpośrednio z komputerem za pomocą karty sieciowej Wi-Fi jak na rysunku poniżej, zalecane karty USB na Wi-Fi : -PENTAGRAM HORNET P6132-30,

-PENTAGRAM HORNET P6132-08,

-lub inna pracująca w trybie **Stacja** lub **Punkt Dostępowy** (AP).

W celu konfiguracji serwer portu szeregowego ADA-14040 ustawiamy kartę sieciową Wi-Fi w tryb **Punkt Dostępowy** . Konfigurujemy parametry Wi-Fi karty sieciowej :

-nazwa sieci SSID : bez nazwy,

-kanał ustawiamy na : 1,

-uwierzytelnianie : brak,

-szyfrowanie : brak.

Podłączamy zasilanie serwera portu ADA-14040 jak serwer portu podłączy się do karty Wi-Fi uruchamiamy aplikację ADAFinder i przeprowadzamy wstępną konfigurację według punktu "WSTĘPNA KONFIGURACJA ZA POMOCĄ OPROGRAMOWANIA ADAFINDER .

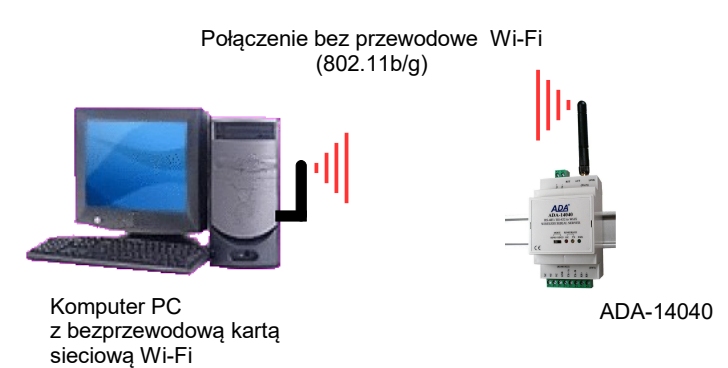

#### **Rys 4. Podłączenie między serwerem portu ADA-14040 a komputerem PC**

#### **3.2.2. POŁĄCZENIE SERWERA PORTU DO KOMPUTERA PC PRZEZ URZĄDZENIA SIECIOWE TYPU ACCESS-POINT, ROUTER WI-FI**

Rysunek poniżej, pokazuje jak poprawnie podłączyć serwer portu szeregowego ADA-14040 do sieci bezprzewodowej WLAN\LAN zbudowanej na urządzeniach typu ACCESS-POINT, ROUTER Wi-Fi. Takie połączenie umożliwia pracę serwera portu z komputerami PC w trybie wirtualnego portu szeregowego (RealPort) lub gniazd TCP/UDP.

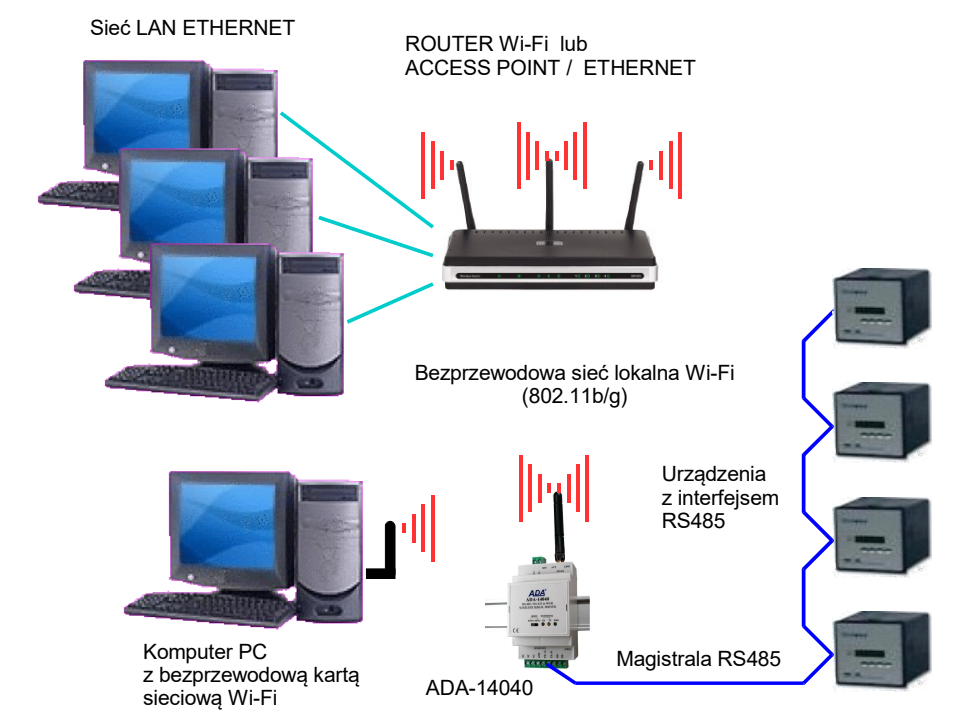

**Rys 5. Połączenie serwera portu do sieci WLAN/LAN, praca w trybie portu wirtualnego i gniazd TCP/UDP**

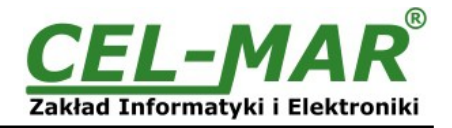

#### **3.2.3. POŁĄCZENIE SERWERA PORTU DO KOMPUTERA PC PRZEZ INTERNET ZA POMOCĄ ROUTER WI-FI / DSL**

Rysunek poniżej, pokazuje jak podłączyć serwer portu szeregowego ADA-14040 do komputera PC przez INTERNET wykorzystując sieć bezprzewodową zbudowaną na urządzeniach dostępowych typu ROUTER Wi-Fi / DSL . Takie połączenie umożliwia pracę serwera portu z komputerami PC w trybie wirtualnego portu szeregowego (RealPort) lub gniazd TCP/UDP.

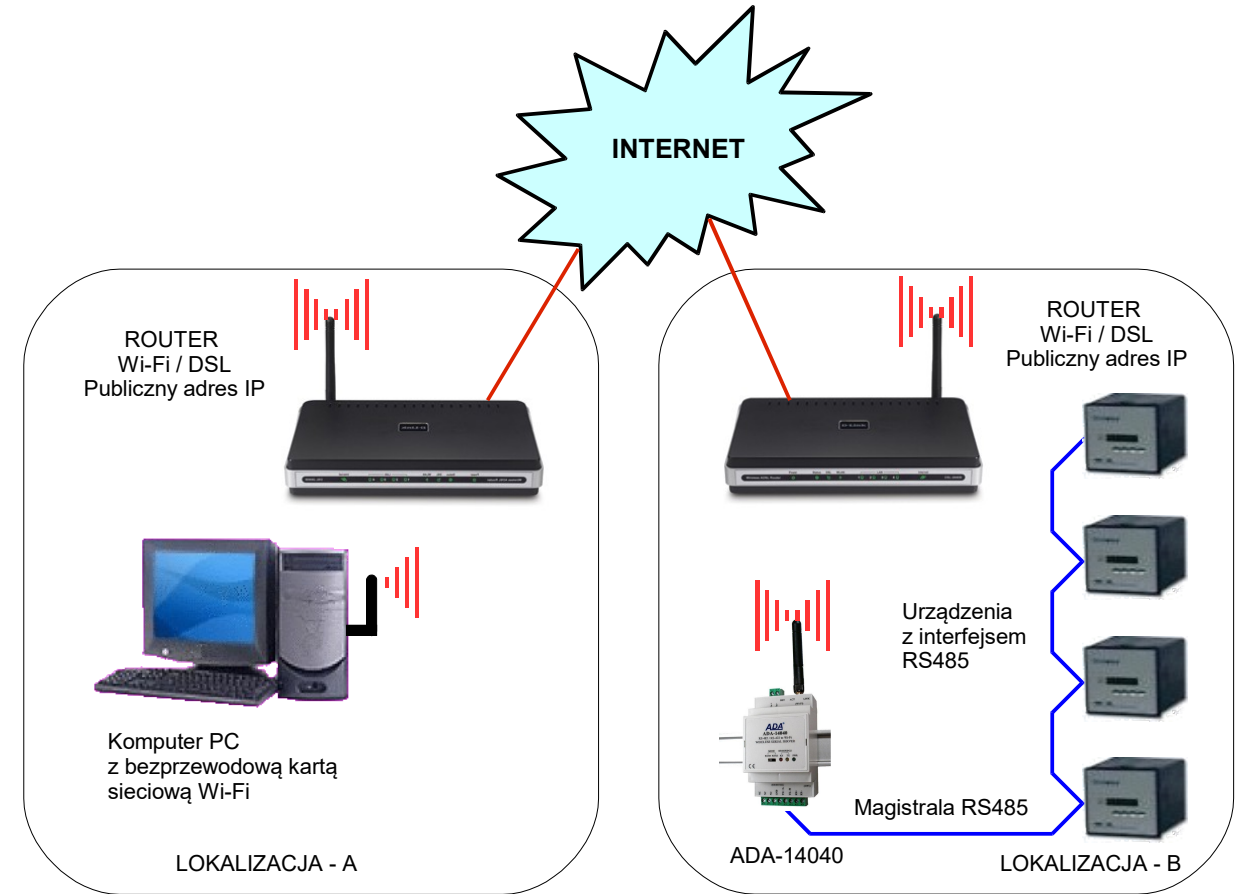

**Rys 6. Połączenie serwera portu do komputera PC przez sieci INTERNET, praca w trybie portu wirtualnego i gniazd TCP/UDP**

#### **3.2.4. POŁĄCZENIE SERWERÓW PORTU DO PRACY W TRYBIE MOSTU SZEREGOWEGO TCP LUB UDP**

Rysunki poniżej, pokazują jak podłączyć serwery portu szeregowego ADA-14040 do sieci bezprzewodowej Wi-Fi (WLAN) i sieci INTERNET aby pracowały w trybie mostu szeregowego TCP i UDP.

> Bezprzewodowa sieć Wi-Fi (802.11b/g) połączenie typu "Ad-Hoc" pomiędzy serwerami portów ADA-14040.

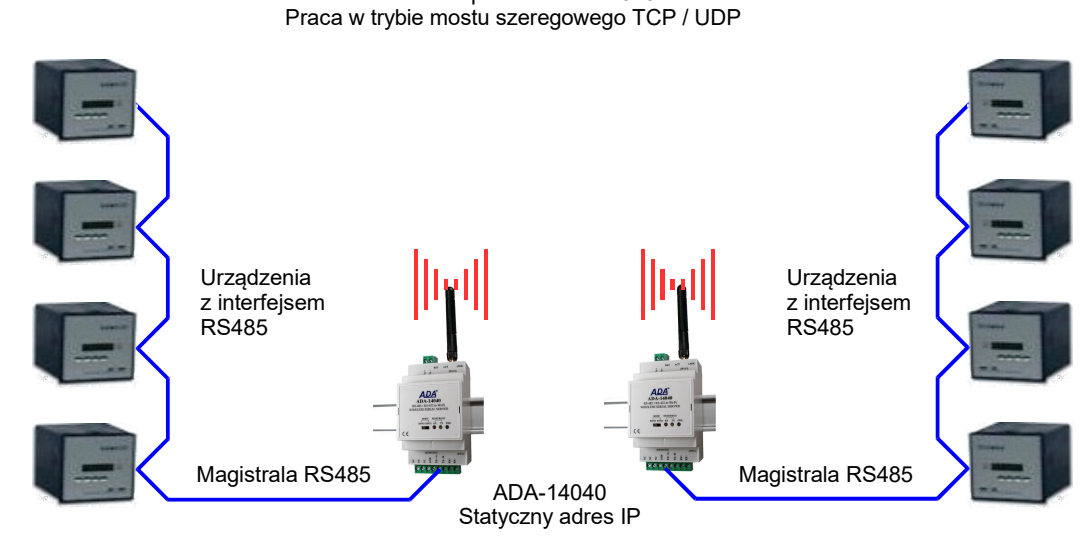

**Rys 7. Połączenie do pracy w trybie mostu szeregowego TCP/UDP jeden do jednego w sieci LAN**

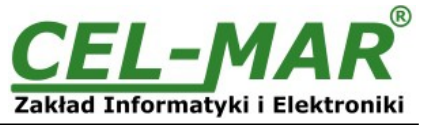

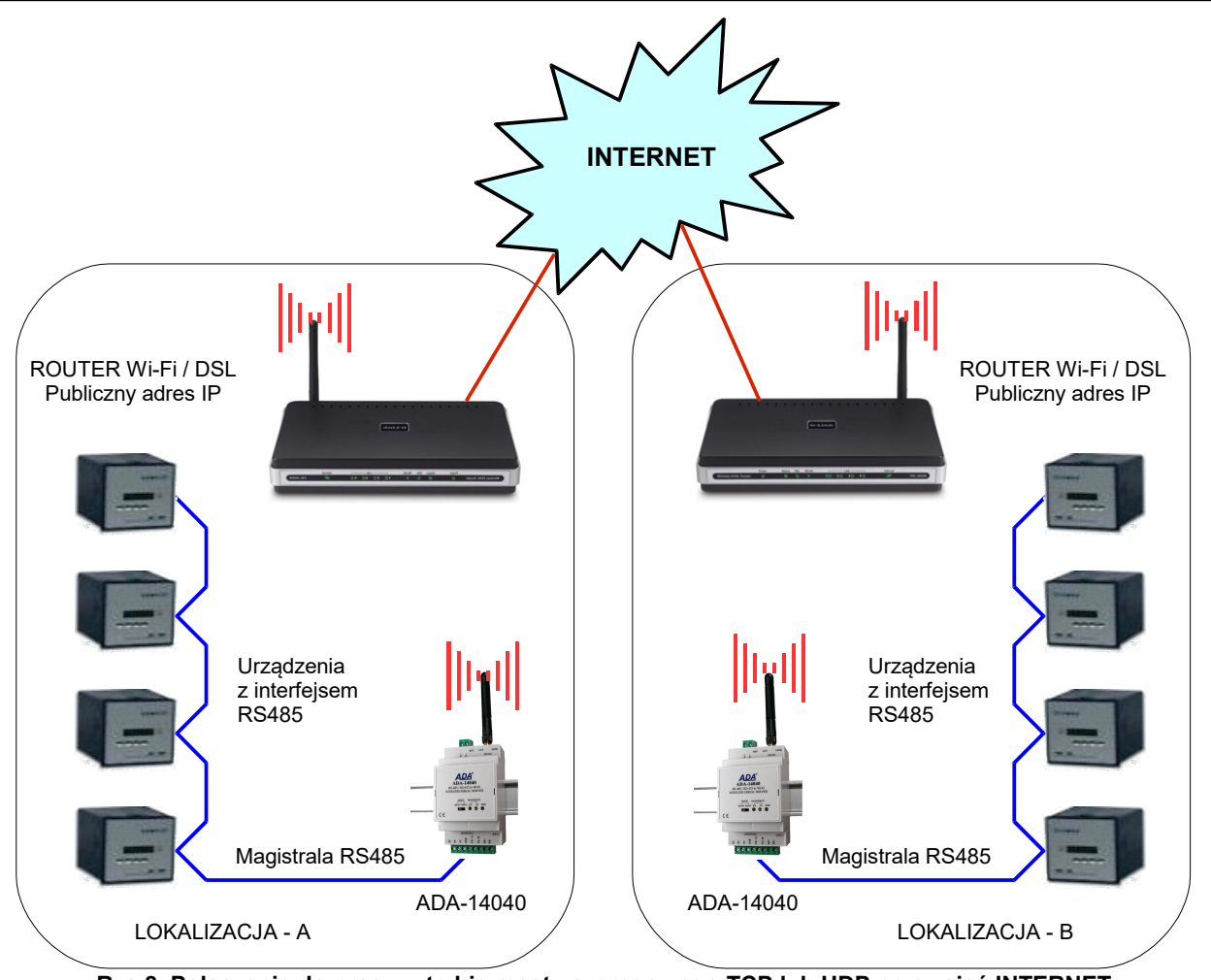

**Rys 8. Połączenie do pracy w trybie mostu szeregowego TCP lub UDP przez sieć INTERNET**

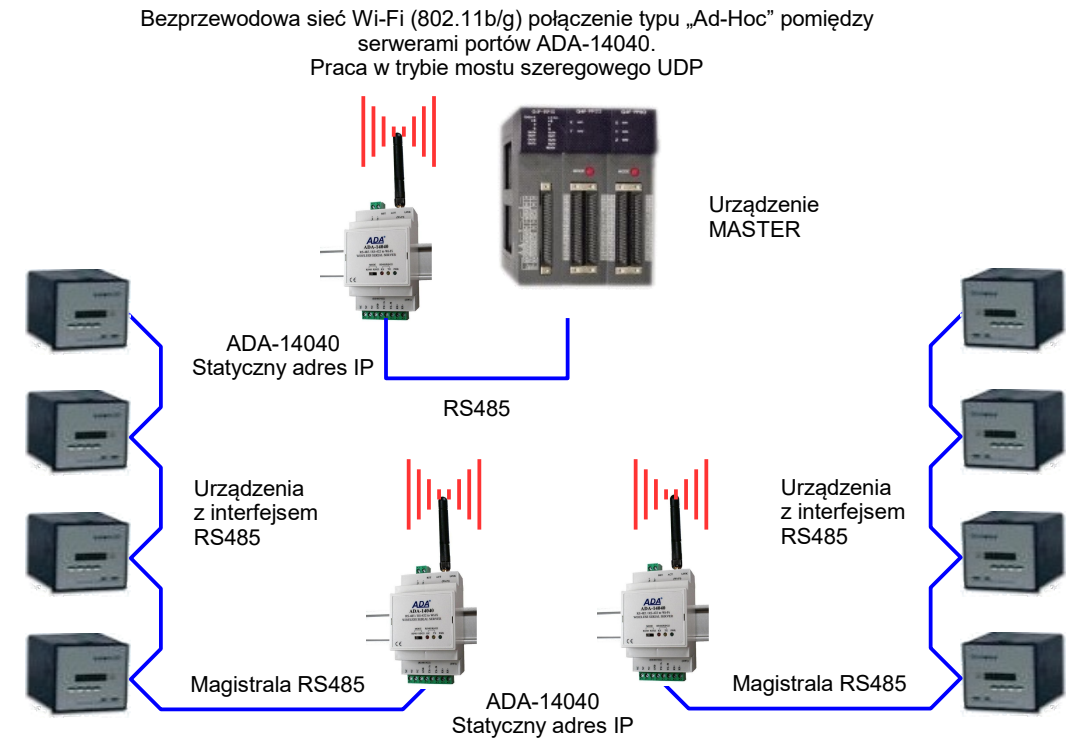

**Rys 9. Połączenie do pracy w trybie mostu szeregowego UDP jeden do wielu w sieci WLAN**

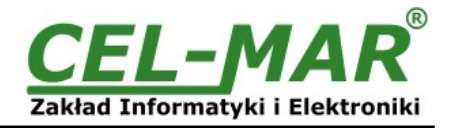

#### **3.2.5. POŁĄCZENIE SERWERÓW PORTU JAKO MODBUS GATEWAY**

Rysunek poniżej, pokazuje jak podłączyć serwery portu szeregowego ADA-14040 do sieci bezprzewodowej Wi-Fi (WLAN) aby pracowały w trybie **Industrial Automation** (**MODBUS Gateway**). Połączenie w trybie **MODBUS Gateway** pozwala na integrację urządzeń MODBUS-TCP oraz urządzeń MODBUS-RTU/ASCII w jedną sieć.

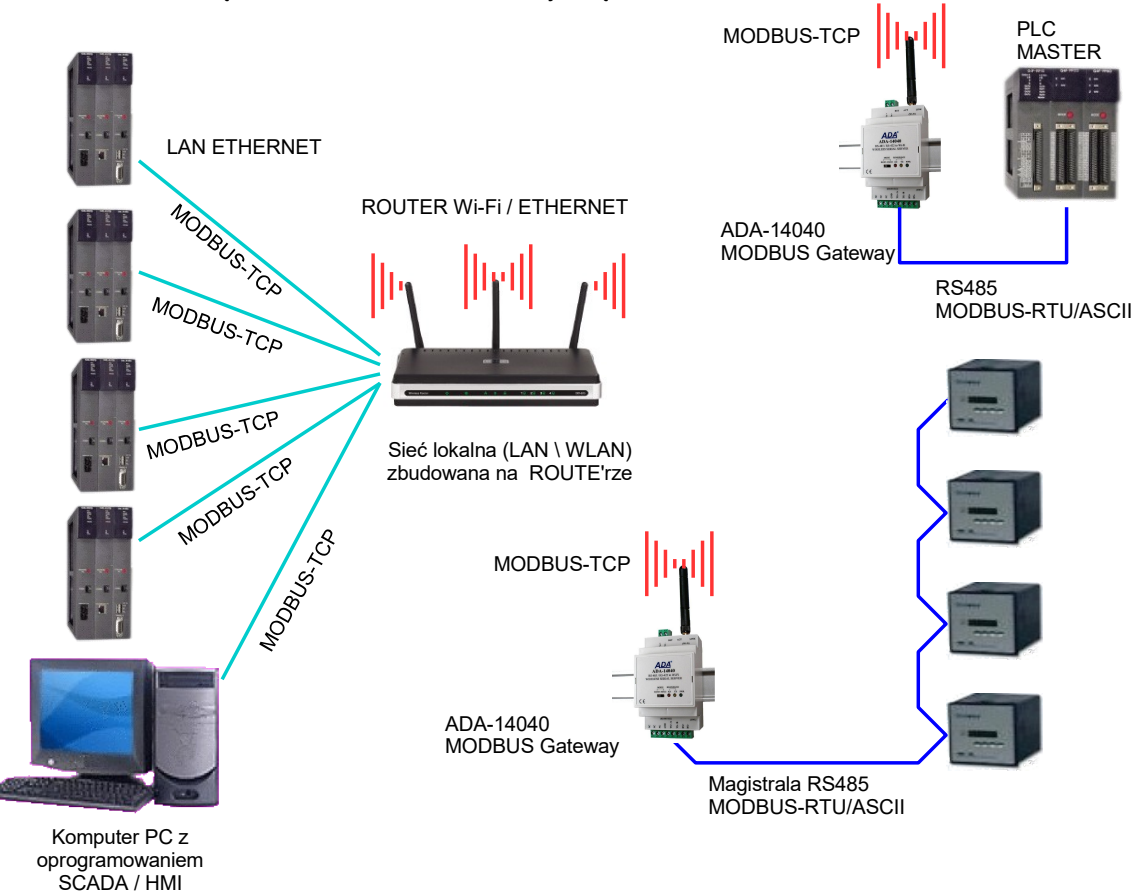

**Rys 10. Integracja MODBUS-TCP z MODBUS-RTU/ASCII w jedną sieć za pomocą ADA-14040 z MODBUS Gateway**

#### **3.3. PODŁĄCZENIE DO MAGISTRALI RS485/RS422**

Interfejs RS485/RS422 w serwerze portu ADA-14040 dostępny jest na listwie z zaciskami śrubowymi opisanymi następująco : Tx+/A, Tx-/B, Rx+, Rx-, GND.

ADA-14040 pozwala na pracę na magistrali RS422 oraz RS485. Obydwie magistrale wymagają odpowiedniego okablowania.

#### **3.3.1. POŁĄCZENIE DO 4-PRZEWODOWEJ MAGISTRALI RS422**

Przed podłączeniem cztero-przewodowej magistrali RS422, należy przełączyć przełącznik MODE na panelu przednim ADA-14040 w tryb RS422. Następnie podłączyć przewody magistrali do zacisków TX+/A, TX-/B, RX+, RX- jak zostało to pokazane poniżej.

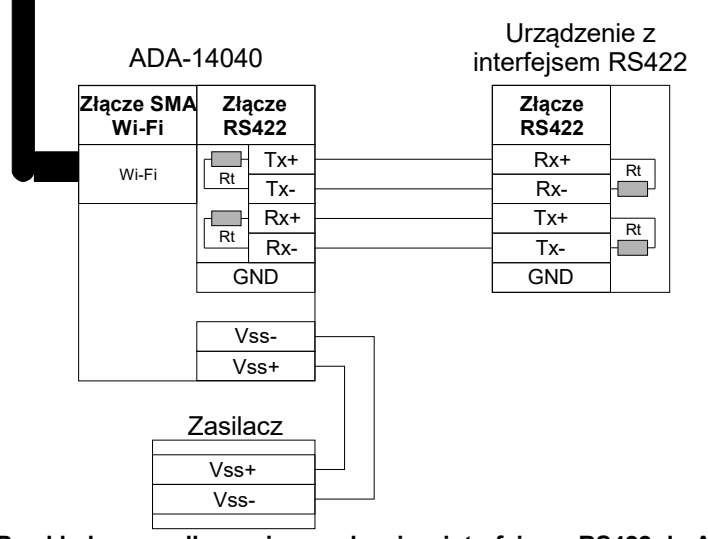

**Rys 11. Przykładowe podłączenie urządzenia z interfejsem RS422 do ADA-14040**

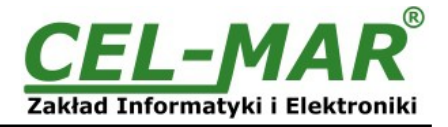

#### **3.3.2. PODŁĄCZENIE DO 4-PRZEWODOWEJ MAGISTRALI RS485(4W)**

Przed podłączeniem cztero-przewodowej magistrali RS485, należy przełączyć przełącznik MODE na panelu przednim ADA-14040 w tryb RS485. Następnie podłączyć przewody magistrali do zacisków TX+/A, TX-/B, RX+, RX- jak zostało to pokazane poniżej.

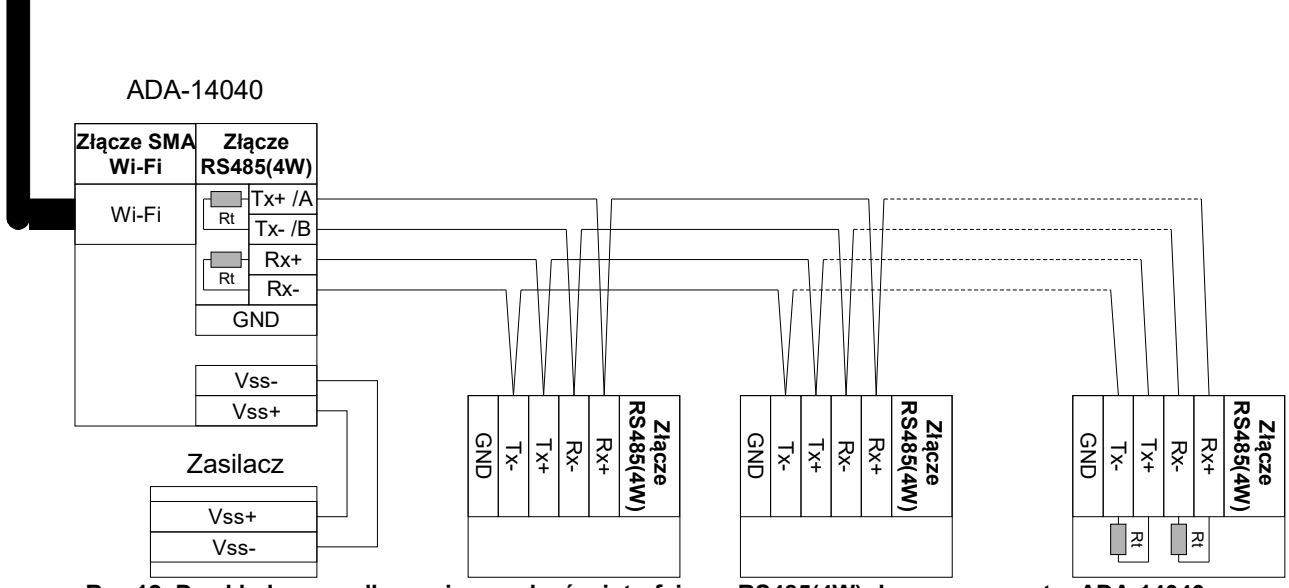

**Rys 12. Przykładowe podłączenie urządzeń z interfejsem RS485(4W) do serwera portu ADA-14040**

#### **3.3.3. POŁĄCZENIE DO 2-PRZEWODOWEJ MAGISTRALI RS485**

Większość urządzeń z interfejsem RS485 wykorzystuje do transmisji danych dwu-przewodową magistralę RS485. Przed podłączeniem dwu-przewodowej magistrali, należy sprawdzić czy przełącznik MODE na panelu przednim ADA-14040 został przełączony w tryb RS485. Następnie podłączyć przewody magistrali do zacisków TX+/A, TX-/B jak zostało to pokazane poniżej.

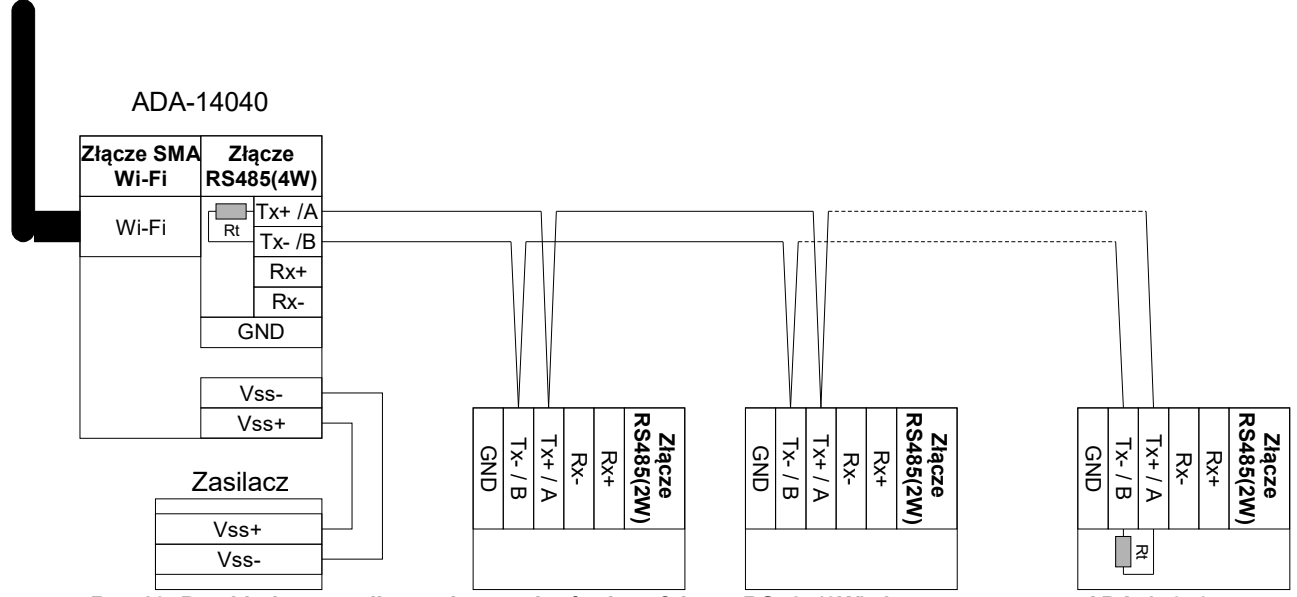

**Rys 13. Przykładowe podłączenie urządzeń z interfejsem RS485(2W) do serwera portu ADA-14040**

#### **3.3.4. ŁĄCZENIE ZACISKÓW GND**

Łączenie zacisków GND interfejsów RS485/RS422 urządzeń podłączonych do magistrali RS485/RS422 należy wykonać w przypadku różnicy potencjałów mas interfejsów RS485/RS422, która uniemożliwia prawidłową transmisję danych. **Nie można podłączać do zacisku GND ekranów kabli, obwodu PE instalacji elektrycznej, mas innych urządzeń.** 

#### **3.3.5. PODŁĄCZENIE TERMINATORA Rt MAGISTRALI RS485**

Zastosowanie rezystorów terminujących Rt = 120  $\Omega$  podłączonych na końcach magistrali pozwala na zmniejszenie wpływu odbić w liniach długich i przy dużej szybkości transmisji. Dla prędkości poniżej 9600Bd rezystor nie jest potrzebny. Dla odległości powyżej 1000m i 9600Bd lub 700m i 19200Bd rezystor może być niezbędny jeżeli wystąpią problemy z poprawnością transmisji. Przykładowe podłączania rezystora Rt przedstawiono na Rys. 10, 11, 12. Rezystor Rt = 120  $\Omega$ . Serwer portu ADA-14040 posiada dwa wbudowane rezystory terminujące podłączane do zacisków Tx+/A – Tx-/B oraz Rx+ - Rxmikroprzełącznikiem SW1 (patrz tabela poniżej).

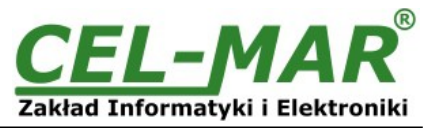

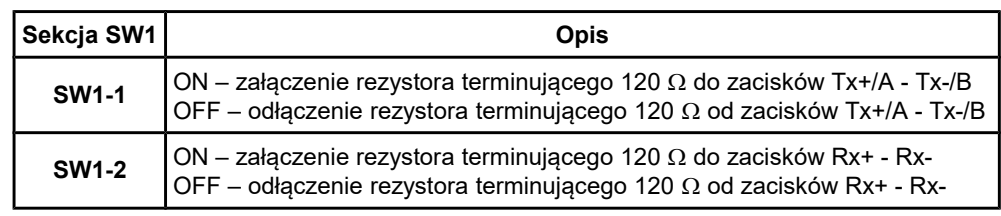

#### **3.4. PODŁĄCZENIE ZASILANIA**

W celu podłączenia zasilania do serwera portu należy zaopatrzyć się w zasilacz stabilizowany o napięciu z zakresu od 10 V= do 30V= i mocy większej od 4W (moc pobierana) np. ZS-12/500. Długość kabla zasilającego od zasilacza do urządzenia nie może przekroczyć 3 m. Podłączyć V+ z zasilacza do zacisku Vss+, a V- do Vss- na listwie zaciskowej.

Serwer ADA-14040 posiada zabezpieczenie przed odwrotnym podłączeniem napięcia zasilającego.

#### **4. URUCHOMIENIE**

Po poprawnym wykonaniu instalacji według powyższych punktów możemy załączyć zasilanie. Przy prawidłowym podłączeniu powinna zaświecić się zielona dioda PWR na frontowym panelu serwera portu. Jeżeli dioda nie świeci należy sprawdzić polaryzację podłączonego zasilania. Podczas transmisji danych przez serwer portu szeregowego powinny mrugać diody LED RX, TX oraz diody na module interfejsu Wi-Fi. Diody te oznaczają odpowiednio:

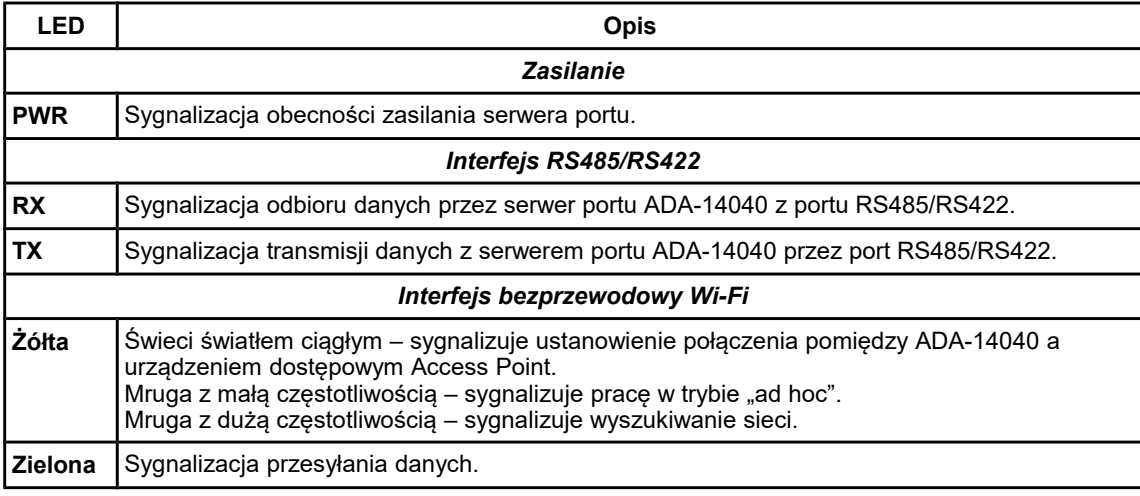

#### **5. KONFIGURACJA SERWERA PORTU**

Do poprawnej pracy serwer portu szeregowego ADA-14040 wymaga konfiguracji ustawień sieci oraz usług sieciowych. Poniższe punkty przeprowadzą nas przez kolejne etapy instalacji oprogramowania i konfiguracji ustawień sieciowych serwera portu.

#### **5.1. WSTĘPNA KONFIGURACJA ZA POMOCĄ OPROGRAMOWANIA ADAFINDER**

#### **5.1.1. INSTALACJA OPROGRAMOWANIA ADAFinder**

Wstępną konfigurację ustawień sieci bezprzewodowej Wi-Fi (WLAN) w serwerze portu można dokonać za pomocą oprogramowania ADAFinder lub ADAWiz. Instalacja programów następuje automatycznie po włożeniu płyty CD do napędu CD-ROM komputera. Jeżeli nie nastąpi automatyczne uruchomienie instalatora **setup.exe** może być on uruchomiony z płyty mini CD z katalogu głównego.

Po zakończeniu instalacji programy ADAFinder i ADAWiz dostępne są w menu **Start=>Programy=>CEL-MAR=>ADANet**. Przed uruchomieniem programu ADAFinder należy w konfiguracji protokołu TCP/IP karty sieciowej Wi-Fi ustawić opcję **[ Uzyskaj adres IP automatycznie ]** co pozwoli odszukać serwer portu w sieci WLAN.

Następnie uruchamiamy oprogramowanie ADAFinder.

#### **5.1.2. KONFIGURACJA USTAWIEŃ SIECIOWYCH**

Program ADAFinder służy do konfiguracji ustawień sieciowych serwera portu. Po uruchomieniu program przeszukuje sieć lokalną (LAN , WLAN) i jeżeli znajdzie serwer ADA-14040 dodaje go do listy dostępnych serwerów portu **[Lista urządzeń]** Rys.14. **W celu zmiany ustawień sieciowych serwera portu ADA-14040 należy :**

-zaznaczyć serwer portu szeregowego z listy **[Lista urządzeń]** i nacisnąć przycisk **[Konfiguracja Ustawień IP]** -w oknie dialogowym **[Ustawienia Adresu IP]** dokonać wyboru "**Automatycznie uzyskaj konfigurację sieci z serwera DHCP**" (ustawienie fabryczne) lub "**Ręcznie ustaw konfigurację sieci**" . W przypadku ręcznej konfiguracji należy podać adres IP dla serwera portu, maskę podsieci, adres IP bramy domyślnej oraz hasło administratora serwera portu w celu autoryzacji zmian konfiguracji. -nacisnąć przycisk **[Zastosuj]**, nastąpi zapisanie konfiguracji do serwera portu i jego restart. Po pojawieniu się komunikatu **"Operacja przeprowadzona pomyślnie"**, należy w oknie głównym aplikacji ADAFinder nacisnąć przycisk **[Odśwież Listę]**. Po ponownym przeszukaniu lista dostępnych serwerów portu **[Lista urządzeń]** zostanie zaktualizowana.

Użycie pozostałych przycisków z głównego okna aplikacji :

-wybranie serwera portu z listy urządzeń i naciśnięcie przycisku **[Restart Urządzenia]** powoduje programowy restart serwera portu, dzięki temu nowe ustawienia konfiguracji sieciowej zostają uaktywnione,

-wybranie serwera portu z listy urządzeń i naciśnięcie przycisku **[Informacje o Urządzeniu]** powoduje wyświetlenie okna informacji o

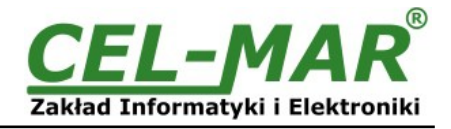

ustawieniach serwera portu,

-wybranie serwera portu z listy urządzeń i naciśnięcie przycisku **[Otwórz Interfejs WWW]** powoduje uruchomienie przeglądarki WWW i otwarcie strony konfiguracyjnej serwera portu.

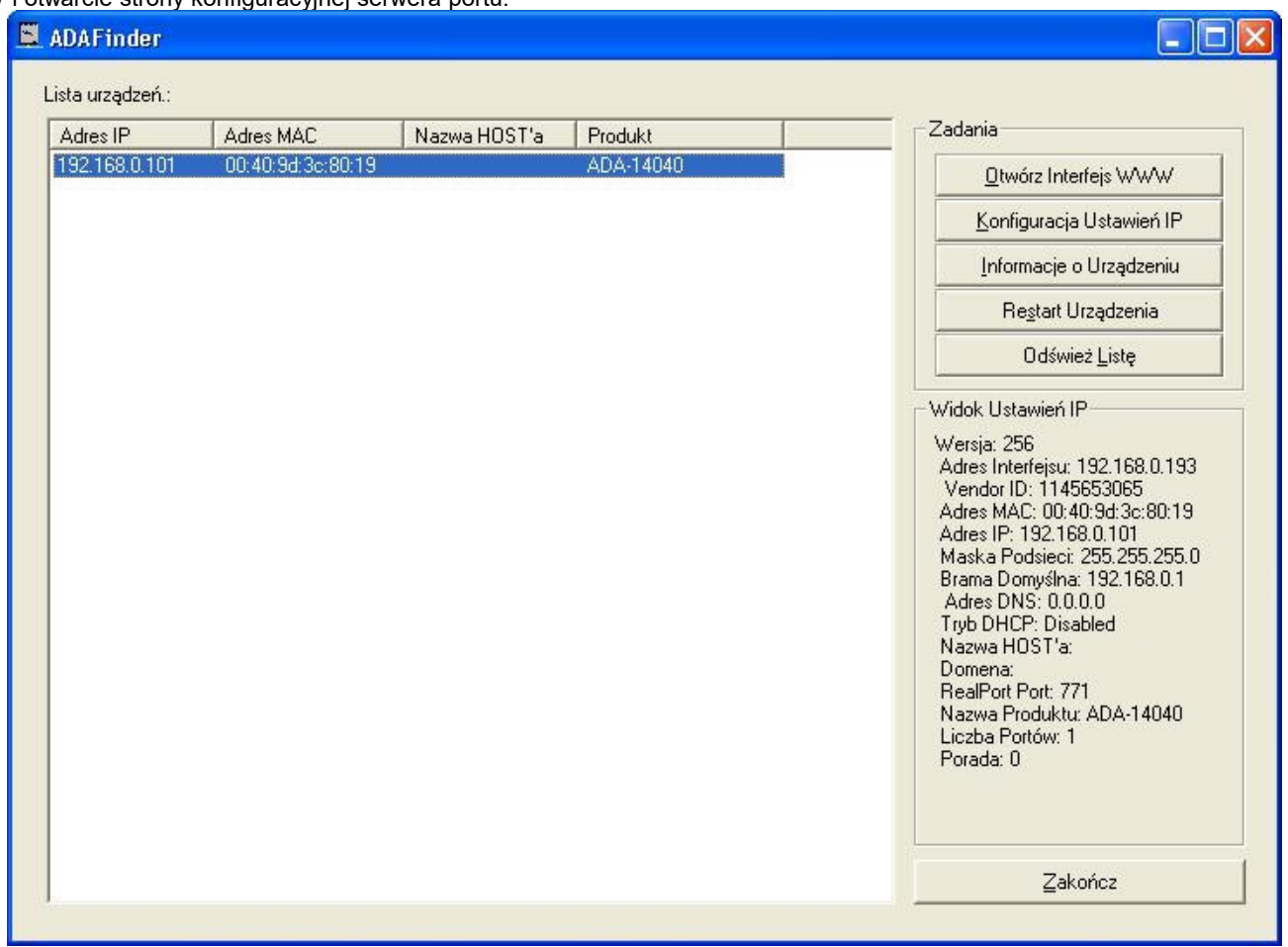

**Rys 14. Konfiguracja podstawowa sieci programem ADAFinder**

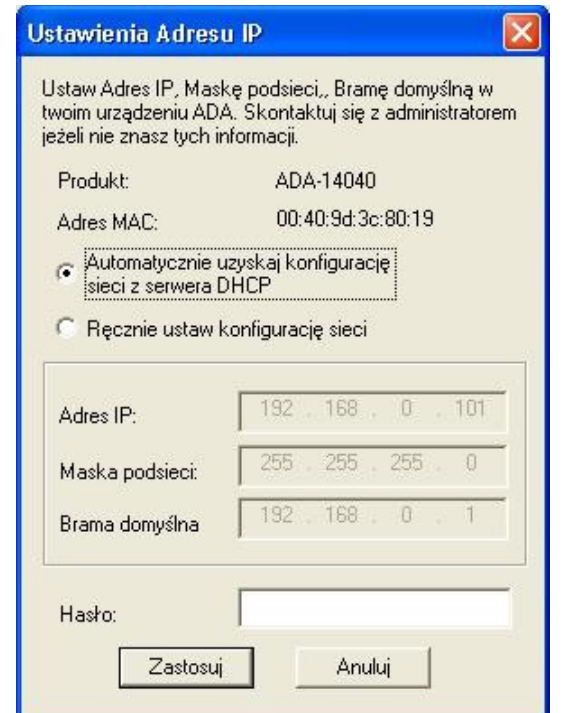

**Rys 15. Ustawienia adresu IP sieci programem ADAFinder**

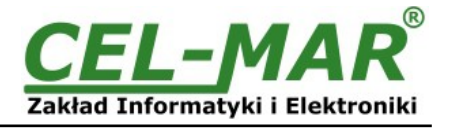

#### **5.2. KONFIGURACJA I ZARZĄDZANIE SERWEREM PORTU ZA POMOCĄ PRZEGLĄDARKI INTERNETOWEJ**

Wbudowany w serwer portu ADA-14040 serwer WWW pozwala na wygodną konfigurację i diagnostykę urządzenia w sieci LAN jak i WAN za pomocą przeglądarki internetowej.

Konfigurację serwera portu ADA-14040 rozpoczynamy od uruchomienia przeglądarki internetowej i wpisania w pole adresowe adresu [http://<adres-ip-serwera\\_portu>/admin/administration.htm](http://adres-ip-konwertera/) . Otworzy się strona logowania.

Należy wprowadzić nazwę użytkownika (Username) i hasło (Password) jak ponizej :

Username : root<br>Password : dbps

Password

Jeżeli wpisana nazwa użytkownika i hasło są poprawne otworzy się strona do konfiguracji i zarządzania serwerem portu jak na rysunku poniżej.

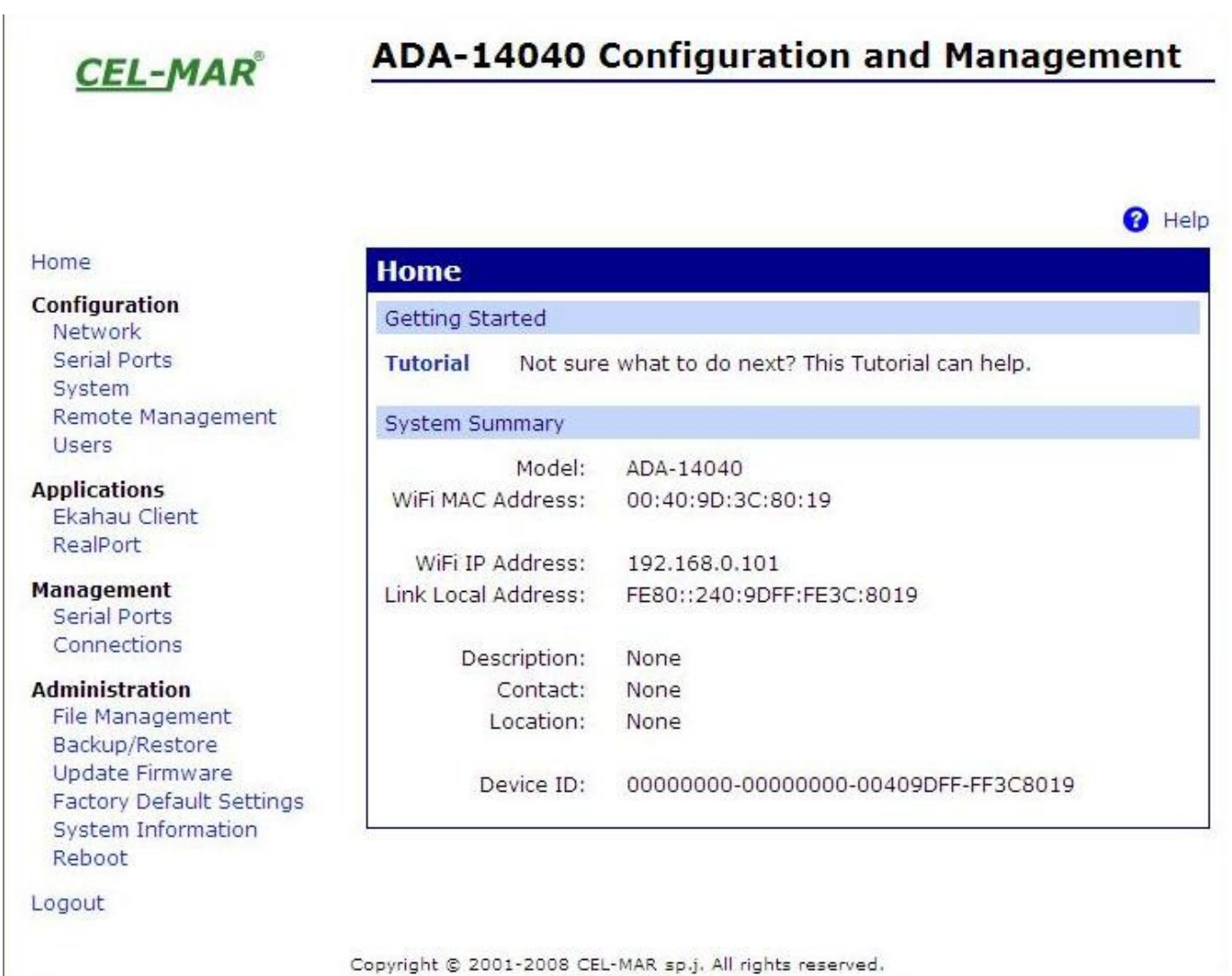

www.cel-mar.pl

**Rys 16. Strona do zarządzania i konfiguracji serwera portu ADA-14040 przeglądarką internetową**

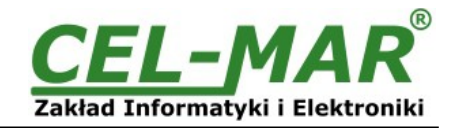

#### **5.2.1. KONFIGURACJA USTAWIEŃ SIECIOWYCH**

#### **5.2.1.1. KONFIGURACJA ADRESU IP**

W celu zmiany ustawień sieciowych serwera portu ADA-14040 należy z menu **Configuration** wybrać **Network** następnie na stronie **Network Configuration** (Rys.17) wybrać sekcję [**WiFi IP Setings**] dokonać wyboru

**Obtain an IP address automatically using DHCP** (Automatycznie uzyskaj adres z serwera DHCP) lub **Use the following IP address** (Użyj następującego adresu IP) w tym przypadku należy podać:

adres IP dla serwera portu, maskę podsieci, adres IP bramy domyślnej.

Zapisanie wprowadzonych zmian konfiguracji nastąpi po naciśnięciu przycisku [**Apply**] (Zastosuj) . Po pojawieniu się komunikatu **Changes have been saved successfully (**Operacja Zapisz zakończyła się sukcesem), z menu **Administration** wybrać **Reboot** następnie na stronie **Reboot** nacisnąć przycisk [**Reboot**] co spowoduje programowy restart konwertera dzięki temu nowe ustawienia konfiguracji sieciowej zostaną uaktywnione.

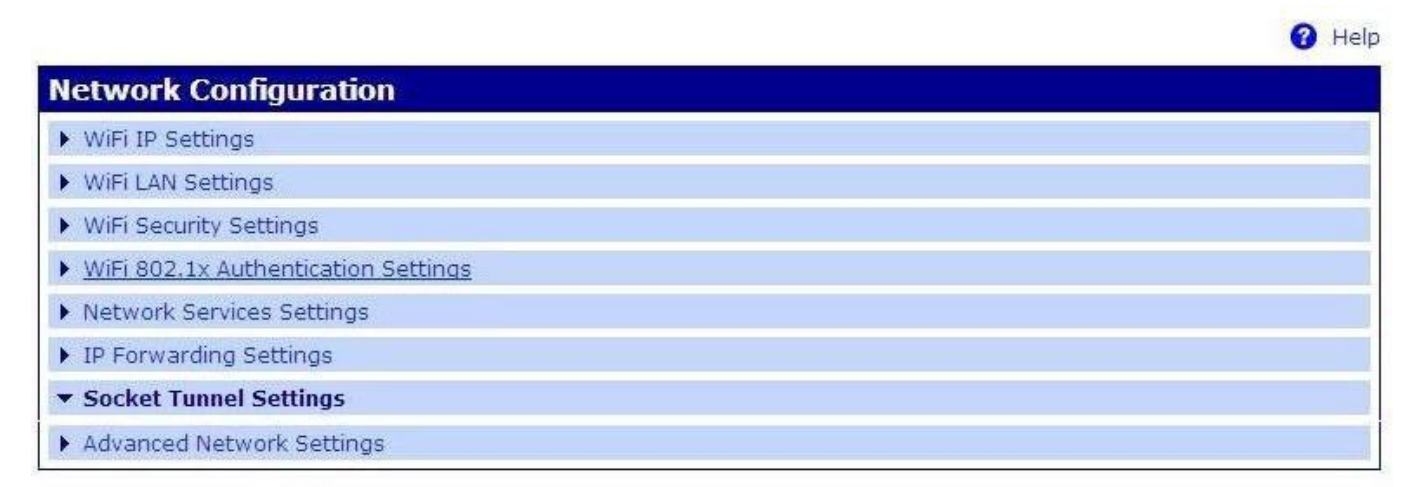

#### **Rys 17. Strona do konfiguracji ustawień sieciowych serwera portu ADA-14040**

#### **5.2.1.2. KONFIGURACJA SIECI BEZPRZEWODOWEJ WLAN**

W celu zmiany ustawień sieci bezprzewodowej serwera portu ADA-14040 należy z menu **Configuration** wybrać **Network** następnie na stronie **Network** (Rys.17) wybrać sekcję [**WiFi LAN Settings**] .

W polu nazwa sieci **[Network name]** lub **[SSID]** określamy nazwę sieci do której ma podłączyć się serwera portu. Jeżeli w polu [**Network name**] pozostawimy pustą nazwę serwer ADA-14040 podłączy się do pierwszej znalezionej sieci bezprzewodowej.

Rodzaj podłączenia serwera portu do sieci bezprzewodowej konfigurujemy za pomocą opcji jak poniżej :<br>[• Connect to any available wireless network] - Podłączenie do dowolnej dostępnej sieci

**[• Connect to any available wireless network]** – Podłączenie do dowolnej dostępnej sieci bezprzewodowej.

**[• Connect to access point (infrastructure) networks only]** – Podłączenie do sieci bezprzewodowej zbudowanej na

**[• Connect to peer-to-peer (ad-hoc) networks only]** – Podłączenie tylko do sieci bezprzewodowej typu ad-hoc..

urządzenach typu ACCESS POINT.

Z listy **[Country]** wybieramy kraj zgodny z lokalizacją serwera portu. Wybór kraju ogranicza ustawienia kanałów do listy prawnie określonych dla danego kraju.

Z listy **[Channel]** wybieramy kanał na, którym ma pracować serwer portu. Wybór z listy pozycji **Auto-Scan** spowoduje przeszukiwanie przez serwer portu wszystkich dostępnych częstotliwości do póki nie znajdzie dostępnych sieci bezprzewodowych typu Access Point lub Ad-Hoc do których będzie się mógł podłączyć.

Zaznaczenie pola wyboru **[Enable Short Preamble]** pozwala na zwiększenie przepustowości /wydajności sieci bezprzewodowej, jeżeli sieć obsługuje **Short Preamble**.

#### **5.2.1.3. KONFIGURACJA BEZPIECZEŃSTWA SIECI BEZPRZEWODOWEJ WLAN**

W celu konfiguracji bezpieczeństwa sieci bezprzewodowej serwera portu ADA-14040 należy z menu **Configuration** wybrać **Network** na stronie **Network** (Rys.17) wybrać sekcję **[ WiFi Security Settings]** .

W sekcji **[WiFi Security Settings]** można konfigurować zabezpieczenia i autoryzację dostępu do sieci Wi-Fi na wiele sposobów w zależności od konfiguracji punktów dostępu lub sieci Wi-Fi. Serwer portu automatycznie wybierze i określi tryb potwierdzenia autentyczności i metodę kodowania w czasie dostępu do sieci Wi-Fi.

Jeżeli sieć bezprzewodowa używa architektury Sieci Otwartej [**Open System**] bez zabezpieczeń nie należy zmieniać ustawień fabrycznych.

#### **UWAGA !**

**Ustawienia zabezpieczeń WPA wymagają sieci bezprzewodowej zbudowanej na urządzeniach typu Access Point i nie są dostępne w sieci typu Ad-Hoc (peer-to-peer).**

#### **Zabezpieczenie WPA-PSK jest dostępne tylko jeżeli jest określona Nazwa Sieci [Network Name] lub SSID.**

Sekcja **[WiFi Security Settings]** jest podzielona na kilka podsekcji :

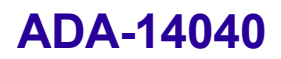

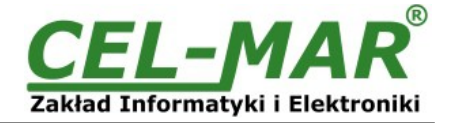

- Network Authentication
- Data Encryption
- WEP Keys
- WPA PSK
- Username/Password

#### **UWAGA!**

**Szczegółowe informacje dotyczące konfiguracji tej sekcji dostępne na stronie serwera portu po zalogowaniu.**

#### **5.2.1.4. KONFIGURACJA USTAWIEŃ AUTORYZACJI DOSTĘPU DO SIECI BEZPRZEWODOWEJ WLAN**

W celu konfiguracji autoryzacji dostępu do sieci bezprzewodowej serwera portu ADA-14040 należy z menu **Configuration** wybrać **Network** na stronie **Network** (Rys.17 ) wybrać sekcję **[ WiFi 802.1x Authentication Settings]** .

Sekcja **[ WiFi 802.1x Authentication Settings]** jest dostępna tylko jeżeli w sekcji **[ WiFi Security Settings]** zostały wybrane sposoby autoryzacji typu **[WEP with 802.1x authentication]** lub **[WPA with 802.1x authentication]** .

**UWAGA!**

**Szczegółowe informacje dotyczące konfiguracji tej sekcji dostępne na stronie serwera portu po zalogowaniu.**

#### **5.2.1.5. KONFIGURACJA USŁUG SIECIOWYCH**

W celu konfiguracji usług sieciowych serwera portu ADA-14040 należy z menu **Configuration** wybrać **Network** na stronie **Network** (Rys.17 ) wybrać sekcję **[ Network Services Settings]** .

Sekcja **[Network Services Settings]** pozwala na uruchamianie lub zatrzymywanie wielu usług sieciowych oraz konfiguracji portów TCP/UDP na których działają.

**UWAGA!**

**Szczegółowe informacje dotyczące konfiguracji tej sekcji dostępne na stronie serwera portu po zalogowaniu.**

#### **5.2.1.6. KONFIGURACJA PRZEKAZYWANIA PAKIETÓW IP**

W celu konfiguracji przekazywania pakietów IP przez serwer portu ADA-14040 należy z menu **Configuration** wybrać **Network** na stronie **Network** (Rys.17) wybrać sekcję **[IP Forwarding Settings]** .

Sekcja **[IP Forwarding Settings]** pozwala na zarządzanie przekazywaniem pakietów IP pomiędzy interfejsami sieciowymi. Statyczna trasa pakietów może być skonfigurowana poprzez dodanie do tablicy routing'u IP, udostępniającej dodatkowe zasady przekazywania pakietów.

#### **UWAGA!**

**Szczegółowe informacje dotyczące konfiguracji tej sekcji dostępne na stronie serwera portu po zalogowaniu.**

#### **5.2.1.7. KONFIGURACJA TUNELOWANIA POŁĄCZEŃ**

W celu konfiguracji tunelowania połączeń pomiędzy serwerem portu ADA-14040 a innym urządzeniem sieciowym należy z menu **Configuration** wybrać **Network** na stronie **Network** (Rys.17) wybrać sekcję **[Socket Tunnel Settings]** . Sekcja **[Socket Tunnel Settings]** pozwala na konfigurację tunelowania połączenia między dwoma urządzeniami sieciowymi serwerem portu ADA-14040 zainstalowanym w sieci LAN a drugim urządzeniem zainstalowanym w odległej sieci.

**UWAGA!**

**Szczegółowe informacje dotyczące konfiguracji tej sekcji dostępne na stronie serwera portu po zalogowaniu.**

#### **5.2.1.8. ZAAWANSOWANA KONFIGURACJA USTAWIEŃ SIECIOWYCH**

W celu konfiguracji usług sieciowych serwera portu ADA-14040 należy z menu **Configuration** wybrać **Network** na stronie **Network** (Rys.17) wybrać sekcję **[Advanced Network Settings]** .

Sekcja **[Advanced Network Settings]** pozwala na dokładne dostrojenie sieciowego połączenia. Typowe ustawienia tej sekcji nie wymagają zmiany i sprawdzają się w wielu typowych rozwiązaniach.

**UWAGA!**

**Szczegółowe informacje dotyczące konfiguracji tej sekcji dostępne na stronie serwera portu po zalogowaniu.**

#### **5.2.2. KONFIGURACJA USTAWIEŃ PORTU SZEREGOWEGO**

Konfiguracja portu szeregowego serwera portu ADA-14040 obejmuje opis portu, ustawienie profilu portu (czyli trybu działania) oraz ustawienie parametrów transmisji szeregowej (prędkość, liczba bitów danych, bitu parzystości, bitów stopu).

Konfigurację rozpoczynamy wybierając pozycję **Serial Ports** w menu **Configuration** następnie na stronie

**Serial Port Configuration** wybieramy **Port 1.** Otworzy się strona ze szczegółowymi opcjami konfiguracji portu szeregowego jak :

-Port Profile Settings (Ustawienia Profilu Portu)

-Basic Serial Settings (Podstawowe Ustawienia Transmisji Szeregowej)

-Advanced Serial Settings (Zaawansowane Ustawienia Transmisji Szeregowej)

#### **5.2.2.1. KONFIGURACJA PROFILI PORTU SZEREGOWEGO (TRYBU PRACY)**

Profil portu szeregowego ustawiamy wybierając na stronie **Serial Port Configuration > Port Profile Settings** a następnie **Change Profile...** Pojawi się strona **Select Port Profile** z profilami portu (Rys. 18), które możemy wybrać. W dalszej części zostanie omówiona konfiguracja profili stosowanych w typowych rozwiązaniach.

#### **UWAGA!**

**Szczegółowe informacje dotyczące konfiguracji tej sekcji dostępne na stronie serwera portu po zalogowaniu.**

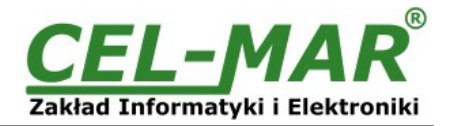

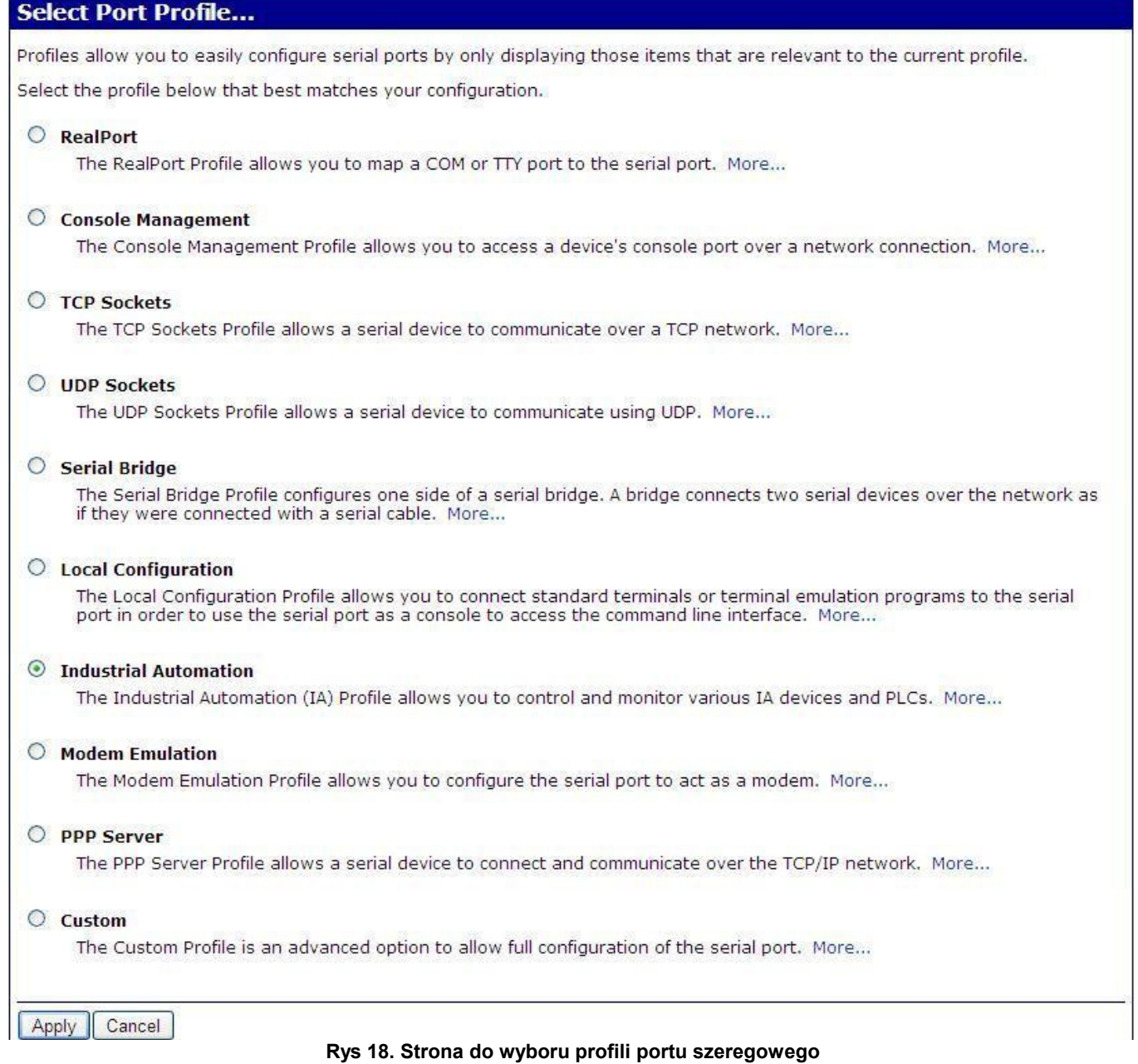

### **5.2.2.1.1. KONFIGURACJA PROFILU RealPort (Port Wirtualny)**

Wybierając profil **RealPort** (Port Wirtualny, Rys. 18) konfigurujemy port szeregowy serwera ADA-14040 do komunikacji z wirtualnym portem COM komputera. W celu zapisania wybranej konfiguracji naciskamy przycisk [**Apply**] (Zastosuj). Po zainstalowaniu w systemie operacyjnym sterownika (**RealPort**) wirtualnego portu COM wysyłane przez aplikacje do tego poru dane są przenoszone przez sieć WLAN/WAN do serwera ADA-14040 i wystawiane na jego porcie szeregowym. Instalacja sterownika **RealPort** jest opisana w punkcie 6. Standardowo usługa **RealPort** pozwala na zestawienie tylko jednego połączenia przez sieć WLAN/LAN/WAN między komputerem a serwerem portu. Odwołania z innych komputerów do serwera portu nie będą realizowane co zasygnalizowane będzie komunikatem błędu.

#### **5.2.2.1.2. KONFIGURACJA PROFILU TCP SOCKETS (Gniazd TCP)**

Wybierając profil **TCP Sockets** (Gniazd TCP) konfigurujemy port szeregowy serwera ADA-14040 do bezpośredniej komunikacji z komputerem PC za pomocą gniazd TCP. Wysyłane do gniazda TCP przez aplikacje dane są przenoszone przez sieć do serwera ADA-14040 i wystawiane na jego porcie szeregowym. W celu zapisania wybranej konfiguracji naciskamy przycisk [**Apply**] (Zastosuj).

#### **5.2.2.1.2.1. KONFIGURACJA SERWERA I KLIENTA TCP**

Po zapisaniu konfiguracji profilu w sekcji **TCP Server Setings** (rysunek poniżej) możemy określić :

- port dla usługi Telnet standardowo 2001,
- port dla usługi portu szeregowego standardowo 2101 (przez ten port dane przesyłane są do portu szeregowego serwera),
- port dla bezpiecznego dostępu do usługi portu szeregowego standardowo 2601 (przez ten port dane przesyłane są do portu szeregowego serwera),

oraz zaznaczyć opcję **Enable TCP Keep Alive** co oznacza, że połączenie będzie utrzymywane nawet jeżeli dane nie będą wysyłane przez sieć.

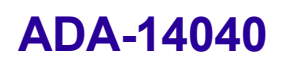

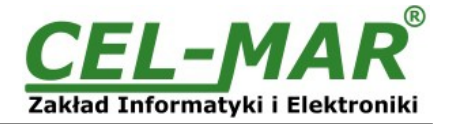

#### **TCP Server Settings**

Connect directly to the serial device using the following TCP ports on the network.

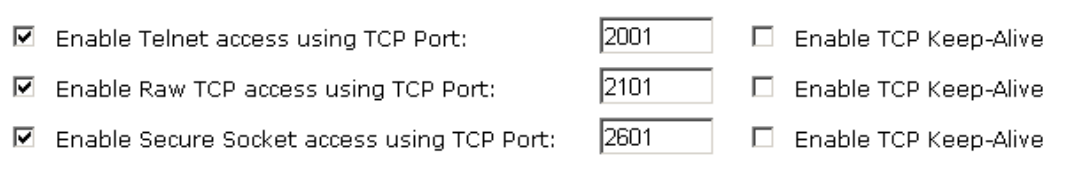

#### **Rys 19. Przykładowa konfiguracja serwera TCP**

W celu konfiguracji **TCP Client Setings** (Ustawień Klienta TCP, Rys 20 ), zaznaczamy **Automatically establish TCP connections** co oznacza, że połączenie między klientem a serwerem TCP będzie ustanowione automatycznie.

Następnie wybieramy opcję **Always connect and maintain connection** oraz w części **Establish connection to the following network service** podajemy adres IP urządzenia do którego klient TCP ma wysyłać dane, usługę oraz port.

Możemy również zaznaczyć **Enable TCP Keep-Alive** co oznacza, że połączenie będzie utrzymywane nawet jeżeli dane nie będą wysyłane przez sieć.

W celu zapisania konfiguracji serwera TCP i klienta TCP naciskamy przycisk [**Apply**] (Zastosuj).

#### **5.2.2.1.2.2. KONFIGURACJA PARAMETRÓW OPCJI [Enable TCP Keep-Alive]**

Opcja **Enable TCP Keep-Alive** pozwala na utrzymywanie połączenia pomiędzy serwerem a klientem nawet jeżeli dane nie będą wysyłane przez sieć oraz ponownego nawiązania połączenia w przypadku jego przerwania.

Konfigurację opcji **Enable TCP Keep-Alive** wykonujemy w sekcji **Configuration > Network > Advanced Network Settings > TCP Keep-Alive Settings**, gdzie ustawiamy parametry :

-**Idle Time** – czas bezczynności ustawiany w godzinach/minutach/sekundach (zakres 10 sek. – 24 godz.) po którym serwer portu rozpocznie próbę nawiązywania połaczenia,

-**Probe Interval** – czas przerwy pomiędzy podejmowanymi próbami nawiązania połączenia w sekundach (zakres : 10 – 75 sek.), -**Probe Count** – liczba prób nawiązania połączenia (zakres : 5 – 30 prób)

![](_page_18_Picture_124.jpeg)

**UWAGA !**

**Domyślnym portem usługi portu szeregowego jest 2101.**

**Jeżeli w sieci lokalnej nastąpi konflikt z inną usługą sieciową wykorzystującą ten sam port w konfiguracji serwera portu należy zmienić numer portu na inny dla serwera usługi mostu szeregowego i klienta.**

![](_page_19_Picture_1.jpeg)

#### **5.2.2.1.2.3. KONFIGURACJA PARAMETRÓW TRANSMISJI PORTU SZEREGOWEGO**

Serwer portu szeregowego ADA-14040 będzie poprawnie współpracował z urządzeniem podłączonym do jego portu szeregowego jeżeli zostaną ustawione parametry transmisji zgodne z parametrami ustawionymi w urządzeniu.

W tym celu wybieramy zakładkę **Basic Serial Settings** i wypełniamy pola **Baud Rate** (Prędkość), **Data Bits** (Bity Danych), **Parity** (Kontrola Parzystości), **Stop Bits** (Bity Stopu) wartościami zgodnymi z ustawieniami parametrów transmisji w podłączonym do portu szeregowego serwera urządzeniu.

#### **5.2.2.1.3. KONFIGURACJA PROFILU UDP SOCKETS (Gniazd UDP)**

Wybierając profil **UDP Sockets** (Gniazd UDP) konfigurujemy port szeregowy serwera ADA-14040 do bezpośredniej komunikacji z komputerem PC lub innymi urządzeniami podłączonymi do sieci za pomocą gniazd UDP. Wysyłane do gniazda UDP przez aplikacje lub inne urządzenie czy urządzenia dane są przenoszone przez sieć LAN/WAN do serwera ADA-14040 i wystawiane na jego porcie szeregowym. W celu zapisania wybranej konfiguracji naciskamy przycisk [**Apply**] (Zastosuj).

#### **5.2.2.1.3.1. KONFIGURACJA SERWERA I KLIENTA UDP W PRZYPADKU URZĄDZENIA TYPU MASTER PODŁĄCZONEGO DO PORTU SZEREGOWEGO ADA-14040**

Po zapisaniu konfiguracji profilu w sekcji **UDP Server Setings** ustawiamy parametry pracy serwera UDP np. jak na rysunku poniżej. Uaktywniamy dostęp do serwera UDP np. na porcie 2101. Następnie w ustawieniach **UDP Client Settings** (Ustawień Klienta UDP ), zaznaczamy **Automatically send serial data** co oznacza, że dane odebrane przez port szeregowy ADA-14040 zostaną automatyczne wysłane przez usługę klienta UDP do urządzeń SLAVE podłączonych do sieci LAN/WAN przez konwertery np. ADA-13020, ADA-13028L, ADA-13040, ADA-13110, ADA-14040.

Adresy urządzeń sieciowych i porty do których mają być przesłane dane określamy w liście

**Send data to the following network services** . W pola:

-**Description** -wpisujemy np. lokalizację konwertera i urządzenia SLAVE,

-**Send To** -wpisujemy adres IP konwertera podłączonego do urządzenia SLAVE,

-**UDP Port** -wpisujemy port na którym pracuje Serwer UDP konwertera podłączonego do urządzenia SLAVE i naciskamy przycisk **[Add]** (Dodaj).

Warunki wysłania danych określamy w części **Send data under any of the following conditions** zalecane jest ustawienie domniemane jak na rysunku poniżej. W celu zapisania konfiguracji serwera i klienta UDP dla urządzenia MASTER naciskamy przycisk [Ap

![](_page_19_Picture_145.jpeg)

**Rys 21. Przykładowa konfiguracja serwera i klienta UDP w serwerze portu podłączonym do urządzenia MASTER**

![](_page_20_Picture_0.jpeg)

![](_page_20_Picture_1.jpeg)

#### **5.2.2.1.3.2. KONFIGURACJA SERWERA I KLIENTA UDP W PRZYPADKU URZĄDZENIA TYPU SLAVE PODŁĄCZONEGO DO PORTU SZEREGOWEGO ADA-14040**

W ADA-14040 do którego podłączono przez port szeregowy urządzenie typu SLAVE parametry pracy serwera UDP ustawiamy np. jak na rysunku poniżej. Uaktywniamy dostęp do serwera UDP np. na porcie 2101. Następnie w ustawieniach **UDP Client Settings** (Ustawień Klienta UDP ), zaznaczamy **Automatically send serial data** co oznacza, że dane odebrane przez port szeregowy ADA-14040 zostaną automatyczne wysłane przez usługę klienta UDP do urządzeń MASTER podłączonych do sieci LAN/WAN przez konwertery np. ADA-13020, ADA-13028L, ADA-13040, ADA-13110, ADA-14040.

Adresy urządzeń sieciowych i porty do których mają być przesłane dane określamy w liście

**Send data to the following network services** . W pola:

-**Description** -wpisujemy np. lokalizację konwertera i urządzenia MASTER,

-**Send To** -wpisujemy adres IP konwertera podłączonego do urządzenia MASTER,

-**UDP Port** -wpisujemy port na którym pracuje Serwer UDP konwertera podłączonego do urządzenia MASTER i naciskamy przycisk **[Add]** (Dodaj).

Warunki wysłania danych określamy w części **Send data under any of the following conditions** zalecane jest ustawienie

domniemane jak na rysunku poniżej. W celu zapisania konfiguracji serwera i klienta UDP dla urządzenia SLAVE naciskamy przycisk [**Apply**] (Zastosuj).

![](_page_20_Picture_136.jpeg)

**UWAGA !**

**Domyślnym portem usługi portu szeregowego jest 2101.**

**Jeżeli w sieci lokalnej nastąpi konflikt z inną usługą sieciową wykorzystującą ten sam port w konfiguracji serwera portu należy zmienić numer portu na inny dla usługi serwera i klienta.**

#### **5.2.2.1.3.3. KONFIGURACJA PARAMETRÓW TRANSMISJI PORTU SZEREGOWEGO**

Serwer portu szeregowego ADA-14040 będzie poprawnie współpracował z urządzeniem podłączonym do jego portu szeregowego jeżeli zostaną ustawione parametry transmisji.

W tym celu wybieramy zakładkę **Basic Serial Settings** i wypełniamy pola **Baud Rate** (Prędkość), **Data Bits** (Bity Danych), **Parity** (Kontrola Parzystości), **Stop Bits** (Bity Stopu) wartościami zgodnymi z ustawieniami parametrów transmisji w podłączonym do portu szeregowego serwera urządzeniu.

![](_page_21_Picture_0.jpeg)

![](_page_21_Picture_1.jpeg)

#### **5.2.2.1.4. KONFIGURACJA PROFILU SERIAL BRIDGE (Most Szeregowy)**

Wybierając profil **Serial Bridge** (Most Szeregowy) zapewniamy dwóm urządzeniom podłączonym do serwerów ADA-14040 możliwość przesyłania danych przez sieć komputerową. Poprawnie skonfigurowane serwery portu automatycznie nawiązują komunikację ze sobą. W celu zapisania wybranej konfiguracji naciskamy przycisk [**Apply**] (Zastosuj).

W celu konfiguracji mostu szeregowego (rysunek poniżej) w sekcji **Serial Bridge Settings** zaznaczamy opcję **Initiate serial bridge to the following device** (Zainicjuj most szeregowy do następującego urządzenia) i podajemy adres IP oraz port 2101 serwera portu z którym ma być utworzony most szeregowy przez sieć. Dodatkowo można zaznaczyć **Enable TCP Keep-Alive** co oznacza, że połączenie będzie utrzymywane nawet jeżeli dane nie będą wysyłane przez sieć. Zaznaczamy również opcję **Allow other devices to initiate serial bridge** (Pozwól innym urządzeniom zainicjować most szeregowy) następnie podajemy port 2101 na którym inny serwer portu szeregowego automatycznie nawiąże połączenie, można zaznaczyć **Enable TCP Keep-Alive** co oznacza, że połączenie będzie utrzymywane nawet jeżeli dane nie będą wysyłane przez sieć.

![](_page_21_Picture_172.jpeg)

**Rys 23. Przykładowa konfiguracja mostu szeregowego (SerialBridge) TCP**

#### **UWAGA !**

**Domyślnym portem usługi portu szeregowego jest 2101.**

**Jeżeli w sieci lokalnej nastąpi konflikt z inną usługą sieciową wykorzystującą ten sam port w konfiguracji serwera portu należy zmienić numer portu na inny dla serwera usługi mostu szeregowego i klienta.**

#### **5.2.2.1.4.1. KONFIGURACJA PARAMETRÓW TRANSMISJI PORTU SZEREGOWEGO**

Serwer portu szeregowego ADA-14040 będzie poprawnie współpracował z urządzeniem podłączonym do jego portu szeregowego jeżeli zostaną ustawione parametry transmisji.

W tym celu wybieramy zakładkę **Basic Serial Settings** i wypełniamy pola **Baud Rate** (Prędkość), **Data Bits** (Bity Danych), **Parity** (Kontrola Parzystości), **Stop Bits** (Bity Stopu) wartościami zgodnymi z ustawieniami parametrów transmisji w podłączonym do portu szeregowego serwera urządzeniu.

#### **5.2.2.1.5. KONFIGURACJA PROFILU INDUSTRIAL AUTOMATION (Modbus Gateway)**

Wybierając profil **Industrial Automation (Modbus Gateway, Rys.18)** konfigurujemy port szeregowy serwera ADA-14040 do komunikacji protokołem MODBUS-RTU master/slave lub MODBUS-ASCII master/slave z podłączonymi urządzeniami. ADA-14040 konwertuje ramki protokołu MODBUS-RTU/ASCII na ramki protokołu MODBUS-TCP i przesyła przez sieć WLAN/LAN/WAN do urządzeń z zaimplementowanym protokołem MODBUS-TCP lub do innych serwerów ADA-14040, ADA14110, konwerterów ADA-13040MG, ADA-13110MG pracujących w trybie **Industrial Automation (MODBUS Gateway)** do których podłączono urządzenia z MODBUS-RTU/ASCII.

W celu zapisania wybranej konfiguracji naciskamy przycisk [**Apply**] (Zastosuj).

#### **5.2.2.1.5.1. KONFIGURACJA SERWERA DO KOMUNIKACJI Z URZĄDZENIEM TYPU MODBUS-MASTER**

Po zapisaniu konfiguracji profilu w sekcji **Industrial Automation Setings** naciskamy link **[Change Protocol]** . Następnie w **Select IA Protocol** (rysunek poniżej) wybieramy typ urządzenia podłączonego do portu szeregowego serwera ADA-14040 jako **Serial Master** oraz protokół MODBUS-RTU lub MODBUS-ASCII, którym komunikują się podłączone urządzenia. W celu zapisania konfiguracji naciskamy przycisk [**Apply**] (Zastosuj).

![](_page_22_Picture_1.jpeg)

![](_page_22_Picture_124.jpeg)

Opcje w sekcji **Modbus RTU Settings** ustawiamy jak na rysunku poniżej.

Naciskamy przycisk [**Apply**] (Zastosuj).

![](_page_22_Picture_125.jpeg)

**Rys 25. Przykładowa konfiguracja serwera do komunikacji z urządzeniem MODBUS-MASTER – ustawienia Modbus RTU**

Przechodzimy do sekcji **Slave Destinations (Packet Routing)** rysunek poniżej.

W sekcji **Slave Destinations (Packet Routing)** naciskając przycisk **[Add]** dodajemy do tabeli adresy IP urządzeń typu **Slave** do których **Master** ma wysyłać zapytania i odbierać odpowiedzi.

![](_page_22_Picture_126.jpeg)

**Rys 26. Przykładowa konfiguracja serwera do komunikacji z urządzeniem MODBUS-MASTER – konfiguracja tabeli urządzeń typu SLAVE**

Na stronie **Destination Settings** (poniżej) określamy opcje przekazywania zapytań urządzenia **Master** do urządzeń **Slave**. Wypełniając pola :

**-Host name** - podajemy adres IP urządzenia/urządzeń **Slave**.

**-Protocol** - określamy protokół jaki ma zostać przekazany do urządzania **Slave** w naszym przypadku jest to Modbus/TCP.

**-Transport** - określamy protokół TCP.

**-Network port** - określamy port 502.

W celu zapisania konfiguracji **Destination Settings** naciskamy przycisk [**Apply**] (Zastosuj).

Następnie na stronie **Slave Destinations (Packet Routing)** po wprowadzeniu wszystkich lokalizacji urządzeń **Slave** zapisujemy ustawienia naciskając przycisk [**Apply**] (Zastosuj).

![](_page_23_Picture_1.jpeg)

![](_page_23_Picture_55.jpeg)

#### **Rys 27. Przykładowa konfiguracja serwera do komunikacji z urządzeniem MODBUS-MASTER – konfiguracja wpisu tabeli dla urządzenia typu SLAVE**

Na stronie **Advanced Protocol Settings** (poniżej) określamy czasy przeterminowania wypełniając pola :

**-Character timeout** - podajemy w [ms] maksymalną przerwę pomiędzy bajtami ramki standardowo 20ms.

- podajemy w [ms] maksymalną przerwę pomiędzy ramkami standardowo 2500ms – ten czas musi być mniejszy od czasu Timeout ustawionego w urządzeniach SLAVE i MASTER MODBUS-RTU.

W celu zapisania konfiguracji **Advanced Protocol Settings** naciskamy przycisk [**Apply**] (Zastosuj).

![](_page_23_Picture_56.jpeg)

**Rys 28. Przykładowa konfiguracja serwera do komunikacji z urządzeniem MODBUS-MASTER – konfiguracja parametrów timeout dla urządzenia typu MASTER**

![](_page_24_Picture_1.jpeg)

#### **5.2.2.1.5.2. KONFIGURACJA SERWERA DO KOMUNIKACJI Z URZĄDZENIEM TYPU MODBUS-SLAVE**

Po zapisaniu konfiguracji profilu w sekcji **Industrial Automation Setings** naciskamy link **[Change Protocol]** . Następnie w **Select IA Protocol** (rysunek poniżej) wybieramy typ urządzenia podłączonego do portu szeregowego serwera ADA-14040 jako **Serial Slave** oraz protokół MODBUS-RTU lub MODBUS-ASCII, którym komunikują się podłączone urządzenia. W celu zapisania konfiguracji naciskamy przycisk [**Apply**] (Zastosuj).

![](_page_24_Picture_62.jpeg)

**Rys 29. Przykładowa konfiguracja konwertera do komunikacji z urządzeniem MODBUS-SLAVE – wybór typu urządzeń i protokołu**

Opcje w sekcji **[Modbus RTU Settings]** ustawiamy np. jak na rysunku poniżej. Naciskamy przycisk [**Apply**] (Zastosuj).

![](_page_24_Picture_63.jpeg)

![](_page_25_Picture_1.jpeg)

![](_page_25_Picture_134.jpeg)

**Rys 32. Przykładowa konfiguracja konwertera do komunikacji z urządzeniem MODBUS-MASTER – konfiguracja parametrów timeout dla urządzenia typu SLAVE**

#### **5.2.2.1.5.3. KONFIGURACJA PARAMETRÓW TRANSMISJI PORTU SZEREGOWEGO**

Serwer portu szeregowego ADA-14040 będzie poprawnie współpracował z urządzeniem Modbus-Master lub Modbus-Slave podłączonym do jego portu szeregowego jeżeli zostaną ustawione parametry transmisji. W tym celu wybieramy zakładkę **Basic Serial Settings** i wypełniamy pola **Baud Rate** (Prędkość), **Data Bits** (Bity Danych), **Parity** (Kontrola Parzystości), **Stop Bits** (Bity Stopu) wartościami zgodnymi z ustawieniami parametrów transmisji w podłączonym do portu szeregowego serwera urządzeniu.

#### **5.2.3. USTAWIENIA SYSTEMOWE**

Na stronie konfiguracyjnej **System** znajdują się dwie sekcje :

- **Device Identity Setings**

Basic Serial Settings

- **Simple Network Managment Protocol Setings (SNMP)**

Sekcja **Device Identity Setings** pozwala nadać nazwę serwerowi portu, opisać jego lokalizację oraz nadać numer identyfikacyjny. Sekcja **Simple Network Managment Protocol Setings** umożliwia konfigurację protokołu zarządzania SNMP.

![](_page_26_Picture_0.jpeg)

![](_page_26_Picture_1.jpeg)

#### **5.2.4. UŻYTKOWNICY I PRAWA DOSTĘPU**

Na stronie konfiguracyjnej **Users** znajdują się dwie sekcje:

- **Users**

#### - **Configure Users**

Sekcja **Users** pozwala określić sposób logownia do ADA-14040, zaznaczenie opcji **Enable user logins** oznacza, że po wpisaniu adresu [http://<adres-ip-serwera\\_portu>/admin/administration.htm](http://adres-ip-konwertera/) do przeglądarki internetowej wyświetlone zostanie okienko logowania i trzeba będzie podać nazwę użytkownika i hasło.

Sekcja **Configure Users** umożliwia dodanie dodatkowego użytkownika, zmianę hasła dla użytkownika, konfigurację dostępu do serwera portu oraz konfigurację uprawnień każdego ze zdefiniowanych użytkowników.

#### **5.2.4.1. ZMIANA NAZWY UŻYTKOWNIKA I JEGO HASŁA**

Zmiany nazwy użytkownika root i jego hasła możemy przeprowadzić następująco :

- 1. Z menu **Configuration** wybieramy **Users**.
- 2. Następnie wybieramy użytkownika **root**.
- 3. Zmieniamy nazwę i hasło.

4. Zatwierdzamy wprowadzone zmiany naciskając przycisk [**Apply**] (Zastosuj).

#### **5.2.4.2. DODANIE NOWEGO UŻYTKOWNIKA O OGRANICZONYCH PRAWACH KONFIGURACJI LUB ZARZĄDZANIA**

W przypadku konieczności dodania dodatkowego użytkownika o ograniczonych prawach konfiguracji lub zarządzania serwerem ADA-14040 wykonujemy następujące operacje :

1. Z menu **Configuration** wybieramy **Users**.

2. Następnie w sekcji **Configure Users** naciskamy przycisk [**New...**] (Nowy...).

3. Po pojawieniu się strony Add New User wprowadzamy w polach :

**User Name** – nazwę nowego użytkownika np. **admin**,

**New Password** – hasło dla nowego uzytkownika,

**Confirm Password** – potwierdzamy hasło.

4. Zatwierdzamy wprowadzone dane naciskając przycisk [**Apply**] (Zastosuj).

5. Pojawi się strona **Users Configuration** gdzie w sekcji **Configure Users** zostanie wyświetlona nazwa nowego użytkownika.

Po dodaniu nowego użytkownika możemy skonfigurować jego prawa dostępu do serwera portu i jego uprawnienia do konfiguracji.

Konfiguracja dostępu do serwera portu 1. Z menu **Configuration** wybieramy **Users**.

2. Następnie w sekcji **Configure Users** wybieramy dodanego użytkownika np. **admin**.

3. Po pojawieniu się strony **User Configuration** – admin możemy w sekcji :

A/ **User Configuration** zmienić nazwę i hasło użytkownika wypełniając odpowiednio pola :

**User Name** – nazwę nowego użytkownika np. **admin**,

**New Password** – hasło dla nowego uzytkownika,

**Confirm Password** – potwierdzamy hasło.

B/ **User Access** określić sposób dostępu do serwera portu z sieci zaznaczając odpowiednie opcje:

**Allow command line access** – dostęp za pomocą linii komend usługi **telnet**,

**Allow web interface access** - dostęp za pomocą przeglądarki internetowej.

C/ **User Permissions** określić uprawnienia użytkownika do elementów konfiguracji i zarządzania serwerem ADA-14040 wybierając w kolejnych sekcjach odpowiednie opcje :

**None** - brak uprawnień,

**Read** – uprawnienia do odczytu,

**Read Self** – uprawnienia do odczytu ustawień własnych, nie innych użytkowników,

**Read/Write** - uprawnienia do odczytu i zapisu,

**Read/Write Self** - uprawnienia do odczytu i zapisu ustawień własnych, nie innych użytkowników,

**Read All/Write Self** - uprawnienia do odczytu ustawień wszystkich uzytkowników i zapisu ustawień własnych, nie innych użytkowników,

**Execute** - uprawnienia do wykonania (uruchomienia).

4.Wszystkie wprowadzone zmiany zatwierdzamy naciskając przycisk [**Apply**] (Zastosuj).

#### **5.2.5. ZARZADZANIE**

W menu **Managment** znajdują się dwie pozycje :

-**Serial Ports**

-**Connections**

#### **5.2.5.1. ZARZĄDZANIE PORTAMI SZEREGOWYMI**

Pozycja **Serial Ports** pozwala na zidentyfikowanie połączeń przez sieć do portu szeregowego serwera ADA-14040 oraz ich rozłączanie.

#### **5.2.5.2. ZARZĄDZANIE POŁĄCZENIAMI**

Pozycja **Connections** pozwala na zidentyfikowanie połączeń sieciowych do serwera ADA-14040 oraz ich rozłączanie.

#### **5.2.6. ADMINISTRACJA**

Menu **Administration** pozwala : -kasować/ładować pliki z apletem java,

![](_page_27_Picture_0.jpeg)

![](_page_27_Picture_1.jpeg)

-archiwizować i odtwarzać konfigurację serwera portu, -aktualizować oprogramowanie serwera portu (firmware),

- -odtwarzać ustawienia fabryczne,
- -uzyskiwać szczegółowe informacje o systemie,

-wykonać programowy restart serwera portu.

#### **5.2.6.1. ZARZĄDZANIE PLIKAMI**

Pozycja **File Management** pozwala na ładowanie i usuwanie stron Web i Aplet'ów Java dostarczonych przez producenta. Załadowanie pliku index.htm lub index.html pozwala na automatyczne uruchomienie dostarczonej przez producenta strony w przeglądarce internetowej po wpisaniu adresu **http://adres-ip-konwertera/FS/WEB/index.htm** i zalogowaniu do serwera ADA-14040.

#### **5.2.6.2. ARCHIWIZACJA I ODTWARZANIE KONFIGURACJI**

Pozycja **Backup/Restore** umożliwia archiwizowanie do pliku i odtwarzanie z pliku ustawień konfiguracyjnych serwera portu wykonanych przez użytkownika.

#### **5.2.6.3. AKTUALIZACJA OPROGRAMOWANIA FIRMWARE**

Pozycja **Update Firmware** umożliwia aktualizację programu obsługi serwera portu (firmware) z pliku na dysku. W pierwszej kolejności należy zaktualizować oprogramowanie POST a następnie FIRMWARE. Szczegóły aktualizacji dostępne po kontakcie z naszym serwisem adres e-mail: serwis@cel-mar.pl .

#### **5.2.6.4. ODTWARZANIE USTAWIEŃ FABRYCZNYCH**

W celu poprawnej pracy serwera portu producent ustawił konfigurację fabryczną serwera. Jeżeli użytkownik zmieni ustawienia konfiguracyjne może wrócić do ustawień fabrycznych przez wybranie pozycji menu **Factory Default Settings** . Po wykonaniu **Factory Default Settings** nastąpi restart serwera portu.

#### **5.2.6.5. INFORMACJE SYSTEMOWE**

Wybierając pozycję **System Information** uzyskamy informację :

- zakładka **General** – model urządzenia, MAC adres, wersja firmware'u, wersji Boot, wersji POST itd.

- zakładka **GPIO** – nie zaimplementowane w serwerze ADA-14040,

- zakładka **Serial** – opis portu, bieżąca konfiguracja portu szeregowego, stan linii sterujących oraz statystykę transmisji danych przez port szeregowy.

- zakładka **Network** – przedstawia rozbudowaną statystykę interfejsu Wi-Fi dla protokołów IP, TCP, UDP, ICM.

#### **5.2.6.6. RESTART SERWERA PORTU**

Pozycja **Reboot** pozwala wykonać restart programowy serwera ADA-14040. Jeżeli zostanie naciśnięty przycisk [**Reboot**] to proces restartu serwera portu będzie trwał około 1 minuty.

#### **5.2.6.7. WYLOGOWANIE – ZAKOŃCZENIE KONFIGURACJI I ZARZĄDZANIA**

Po zakończeniu konfiguracji lub operacji administracyjnych należy naciskając menu **Logout** wylogować się z serwera WWW ADA-14040.

#### **6. UŻYWANIE USŁUGI PORTU WIRTUALNEGO [RealPort]**

#### **6.1. INSTALACJA STEROWNIKA PORTU WIRTUALNEGO [RealPort] W SYSTEMIE WINDOWS XP**

Sterowniki wirtualnego portu szeregowego należy zainstalować z płytki CD wybierając katalog :

- Drivers/Win98SEME, dla systemów Windows 98, Windows 98SE, Windows ME,
- Drivers/Win2000, dla systemu Windows2000,
- Drivers/WinXP2003Vista\_x86\_x64, dla systemów Windows XP, Windows Server2003, Windows Vista.

#### **Instalacja sterownika portu wirtualnego dla systemu Windows XP przebiega następująco:**

- 1. Podłączamy serwer portu ADA-14040 do sieci bezprzewodowej Wi-Fi (WLAN) (patrz p. 3.2) i zasilania (patrz p. 3.4).
- 2. Naciskamy przycisk [**Start**], wybieramy pozycję [**Uruchom**]
- 3. W oknie dialogowym [**Uruchamianie**] nacisnąć przycisk [**Przeglądaj** ]
- 4. W oknie [**Przeglądanie**] wybrać z listy pozycję "**Mój komputer**" a następnie napęd CD w którym znajduje się płytka "**ADANET\_DRV**".
- 5. Na płytce CD wybieramy katalog **Drivers/WinXP2003Vista\_x86\_x64**.
- 6. Wybieramy plik "**Setup32.exe**" dla systemu 32-bitowego lub "**Setup64.exe**" dla systemu 64-bitowego i uruchamiamy naciskając przycisk [**Otwórz**].
- 7. Po pojawieniu się okna instalatora naciskamy [**Dalej**] .
- 8. Nastąpi wyszukiwanie serwerów portu w sieci, znalezione urządzenia zostaną dodane do listy urządzeń znalezionych w sieci.
- 9. Z listy wybieramy serwer portu dla którego zainstalujemy sterownik portu wirtualnego i naciskamy [**Dalej**].
- 10.W oknie Opis urządzenia (Describe the device) wybieramy lub pozostawiamy Początkowy port COM (Starting COM) i naciskamy przycisk [**Zakończ**] nastąpi zainstalowanie sterownika w systemie.

#### **Sterownik portu wirtualnego możemy również zainstalować bez potrzeby podłączania serwera portu ADA-14040 do sieci bezprzewodowej Wi-Fi (WLAN). W tym przypadku instalacja przebiega następująco:**

- 1. Naciskamy przycisk [**Start**], wybieramy pozycję [**Uruchom**]
- 2. W oknie dialogowym [**Uruchamianie** ] nacisnąć przycisk [**Przeglądaj**]
- 3. W oknie [**Przeglądanie**] wybrać z listy pozycję "**Mój komputer**" a następnie napęd CD w którym znajduje się płytka "**ADANET\_DRV**".
- 4. Na płytce CD wybieramy katalog **Drivers/WinXP2003Vista\_x86\_x64**.
- 5. Wybieramy plik "**Setup32.exe**" dla systemu 32-bitowego lub "**Setup64.exe**" dla systemu 64-bitowego i uruchamiamy naciskając

![](_page_28_Picture_0.jpeg)

![](_page_28_Picture_1.jpeg)

przycisk [**Otwórz**].

- 6. Po pojawieniu się okna instalatora naciskamy [**Dalej**] .
- 7. Nastąpi wyszukiwanie serwerów portu w sieci.
- 8. Jeżeli nie zostały znalezione żadne urządzenia naciskamy [**Dalej**].
- 9. W oknie Opis urządzenia (Describe the device) musimy ustawić :
	- adres IP dla serwera portu,
	- liczbę instalowanych portów COM (No. Ports)
	- nazwę początkową portu COM (Starting COM)

a następnie naciskamy przycisk [**Zakończ**] nastąpi zainstalowanie sterownika w systemie.

Tak zainstalowany port wirtualny może wymagać konfiguracji w przypadku podłączenia do sieci serwera portu.

#### **6.2. KONFIGURACJA STEROWNIKA PORTU WIRTUALNEGO [RealPort] W SYS. WINDOWS XP**

Po zakończeniu instalacji sterownik RealPort można skonfigurować za pomocą Menedżera urządzeń systemu Windows. Konfiguracja sterownika portu wirtualnego w systemie Windows XP przebiega następująco :

- 1. Nacisnąć przycisk [**Start**], wybrać [**Ustawienia**], nacisnąć [**Panel Sterowania**].
- 2. Kliknąć dwukrotnie ikonę [**Narzędzia administracyjne**] zostanie otworzone okno [**Narzędzia administracyjne**].
- 3. Kliknąć dwukrotnie ikonę [**Menedżer urządzeń**]
- 4. Po pojawieniu się okienka [**Menedżer urządzeń**] z listy dostępnych urządzeń rozwinąć gałąź [**Porty (COM i LPT)**]. Na Rys. 33 można zobaczyć dostępne porty szeregowe COM1, COM2 oraz **COM8** oznaczony jako **ADA-14040** , który został utworzony w systemie po zainstalowaniu sterownika RealPort.
- 5. Następnie rozwinąć gałąź [**Wieloportowe karty szeregowe**], zobaczymy zainstalowany serwer **ADA-14040**.
- 6. Kliknąć dwukrotnie nazwę serwera portu, pojawi się okienko [**Właściwości**].
- 7. Wybrać zakładkę [**Advanced**] , nacisnąć przycisk [**Properties**].
- 8. **Przypisujemy nową nazwę wirtualnego portu dla serwera portu**. W oknie [ **Advanced Properties**] kliknąć gałąź **ADA-14040)** a następnie wybrać zakładkę [**Properties**], naciskając przycisk [**Rename Ports**] możemy zmienić nazwę portu wirtualnego sterownika na np. COM5, COM11 itd.aby zaakceptować nasze zmiany naciskamy [**OK**].
- 9. **Wybieramy adres IP, MAC, DNS serwera portu z którym ma komunikować się sterownik portu wirtualnego**. W oknie [**Advanced Properties**] ponownie kliknąć gałąź **ADA-14040** a następnie wybrać zakładkę [**Network**] (Rys. 34), gdzie możemy ustawić **adres IP**, **MAC Adres** lub nazwę **DNS** serwera portu z którym ma się komunikować sterownik portu wirtualnego 10.Zatwierdzić zmiany naciskając przyciski [**OK**] w kolejnych okienkach.

![](_page_28_Picture_221.jpeg)

**Rys 33. Widok urządzeń w systemie Windows XP**

![](_page_29_Picture_1.jpeg)

![](_page_29_Picture_143.jpeg)

**Rys 34. Przykładowa konfiguracja wieloportowej karty szeregowej**

#### **7. KONFIGURACJA FABRYCZNA**

Serwer portu ADA-14040 podczas produkcji ustawiany jest na :

![](_page_29_Picture_144.jpeg)

#### **8. USUWANIE PROBLEMÓW**

![](_page_29_Picture_145.jpeg)

![](_page_30_Picture_1.jpeg)

![](_page_30_Picture_226.jpeg)

![](_page_30_Picture_227.jpeg)

Przykład zamówienia: Symbol produktu: **ADA-14040-1-2-3**

- **1** wersja podstawowa elektroniki,
- **2** izolacja galwaniczną 2kV= (2-way),
- **3** pokrywa bez otworów, złącza śrubowe rozłączne,

![](_page_31_Picture_1.jpeg)

#### **10. DANE TECHNICZNE**

![](_page_31_Picture_279.jpeg)

#### **Drogi Kliencie**,

Dziękujemy Państwu za zakup produktu Firmy **CEL-MAR**.

Doceniając Państwa działalność, mamy nadzieję, że ta instrukcja obsługi pomogła w podłączeniu i uruchomieniu serwera portu **ADA-14040.** Pragniemy poinformować również iż jesteśmy producentem posiadającym jedną z najszerszych gam produktów transmisji danych wliczając: konwertery transmisji danych interfejsów RS232, RS485, RS422, USB, konwertery światłowodowe, pętle prądowe, separatory/powielacze (repeater'y).

Prosimy o kontakt w celu wyrażenia opinii o produkcie oraz jak możemy zaspokoić Państwa obecne i przyszłe oczekiwania.

![](_page_31_Picture_280.jpeg)